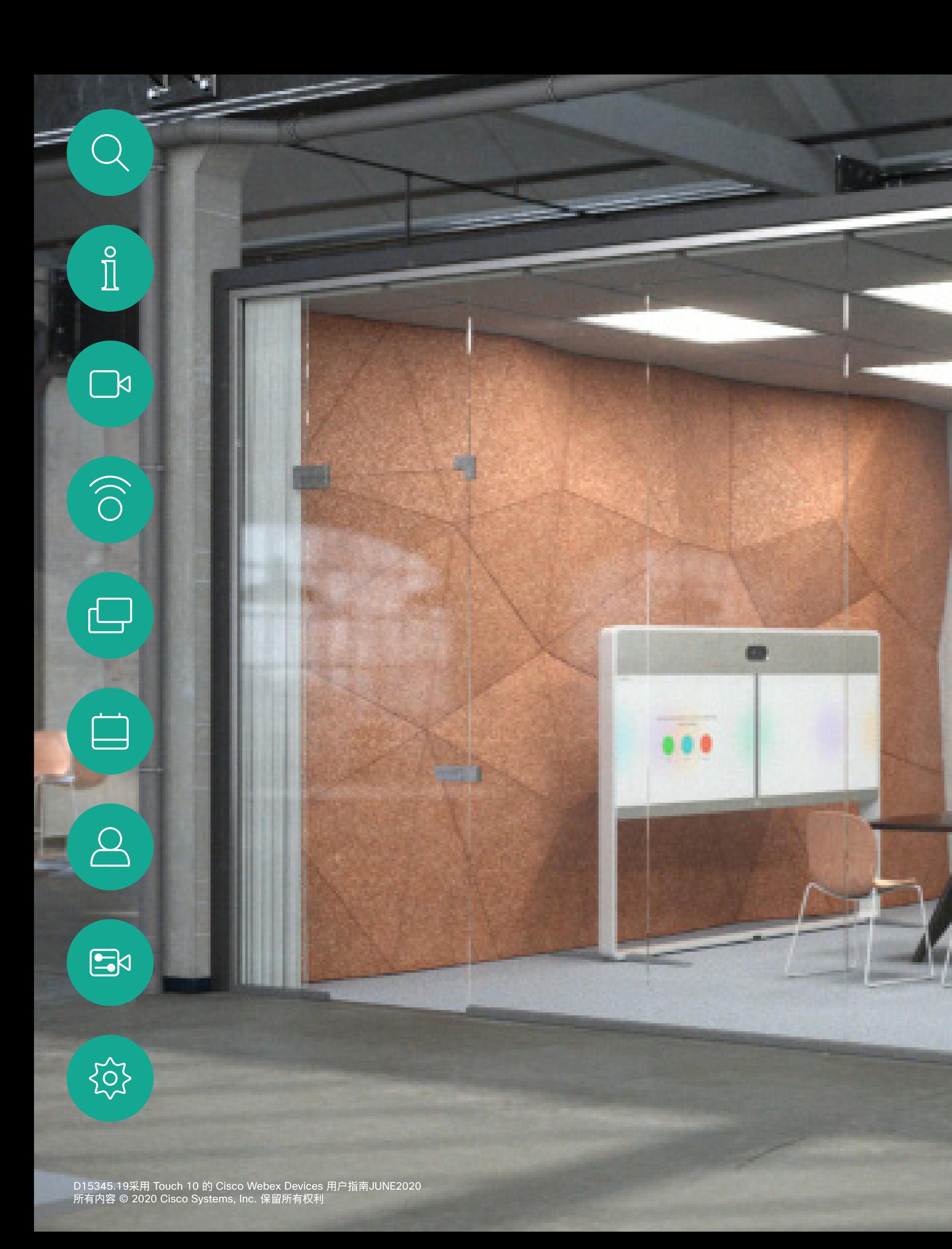

## Cisco Webex Room 用户手册 使用 Touch10 的设备 CE9.13

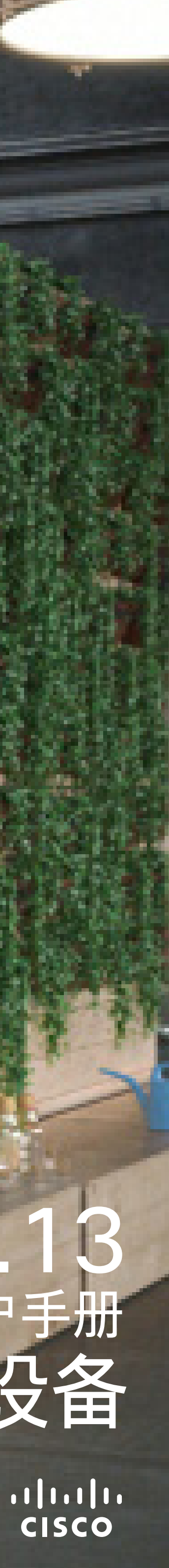

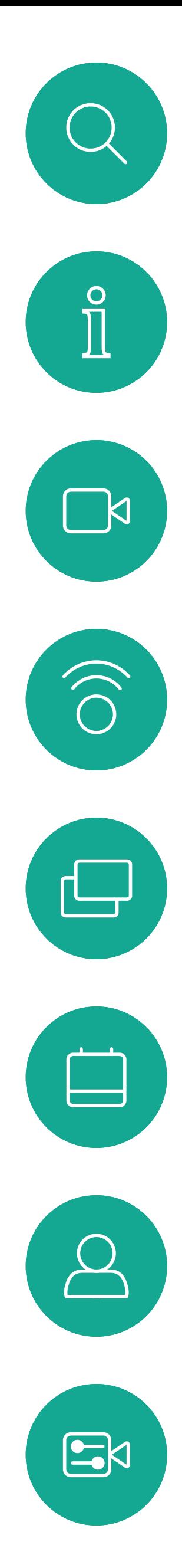

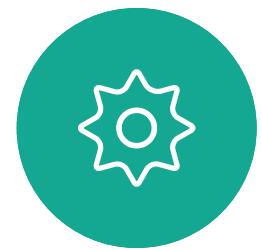

# <sup>最</sup><br>本指南内容

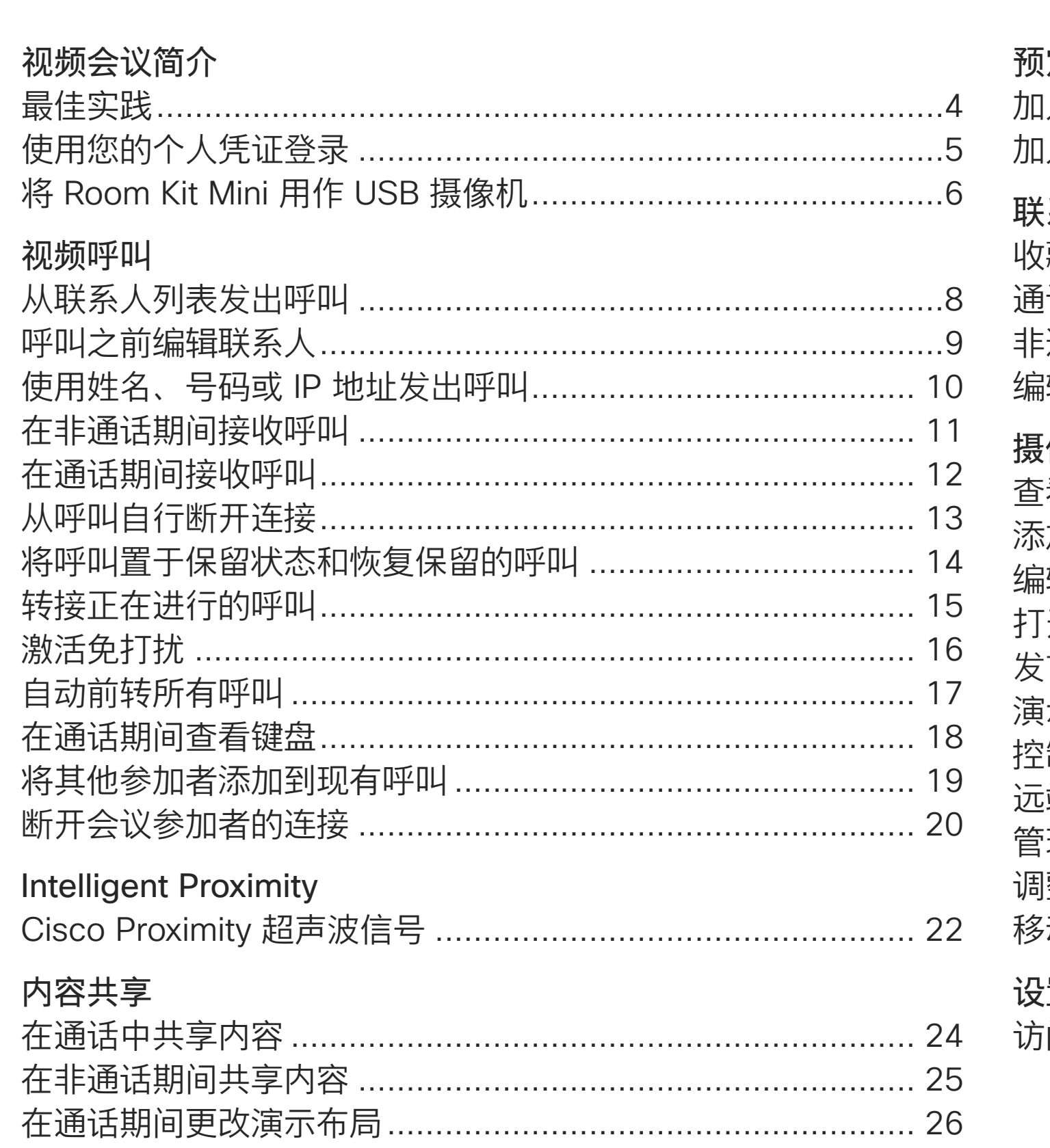

定的会议 1入 Webe

人系 <mark>'藏夹、最</mark> i话期间, 通话期间 <mark>龍现有收</mark>

(像机 :看摄像机 .<br>加摄像机: 辑摄像机 [开或关闭] 言人跟踪 示者跟踪 <sup>强</sup>自己的 端摄像机 理本端视 整本端视 动本端视 置

.<br>问设置……

所有目录条目都是可点击的超链接,点击即可打开相应 的文章。

要在章节之间切换浏览,可以单击侧边栏中的图标。 注意:本用户指南中介绍的部分功能是可选的,可能不 适用于您的设备。

本指南介绍了 Touch 10 控制器与以下产品的配合使用: MX 系列:

- . MX200 G2
- . MX300 G2
- . MX700
- . MX800

SX 系列:

- · SX10 Quick Set
- · SX20 Quick Set
- · SX80 编解码器

#### 协作室系列:

- . Room Kit
- Room Kit Mini
- · 采用 Codec Plus 的 Room Kit Plus
- . 采用 Codec Pro 的 Room Kit Pro
- . Room 55 和 55 Dual
- . Room 70 和 70 G2
- · Room Panorama

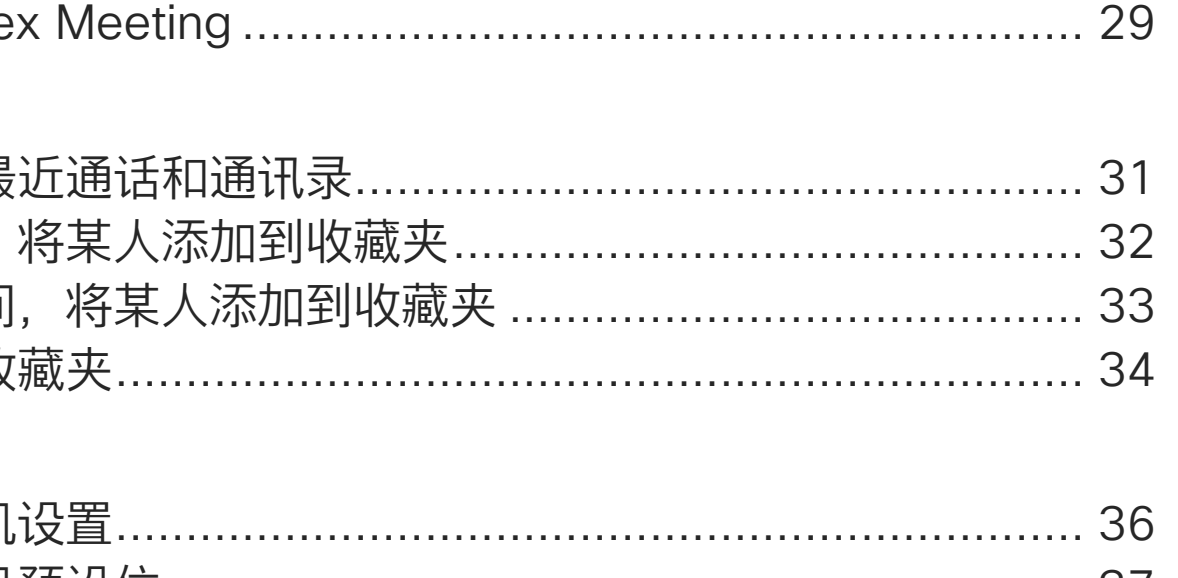

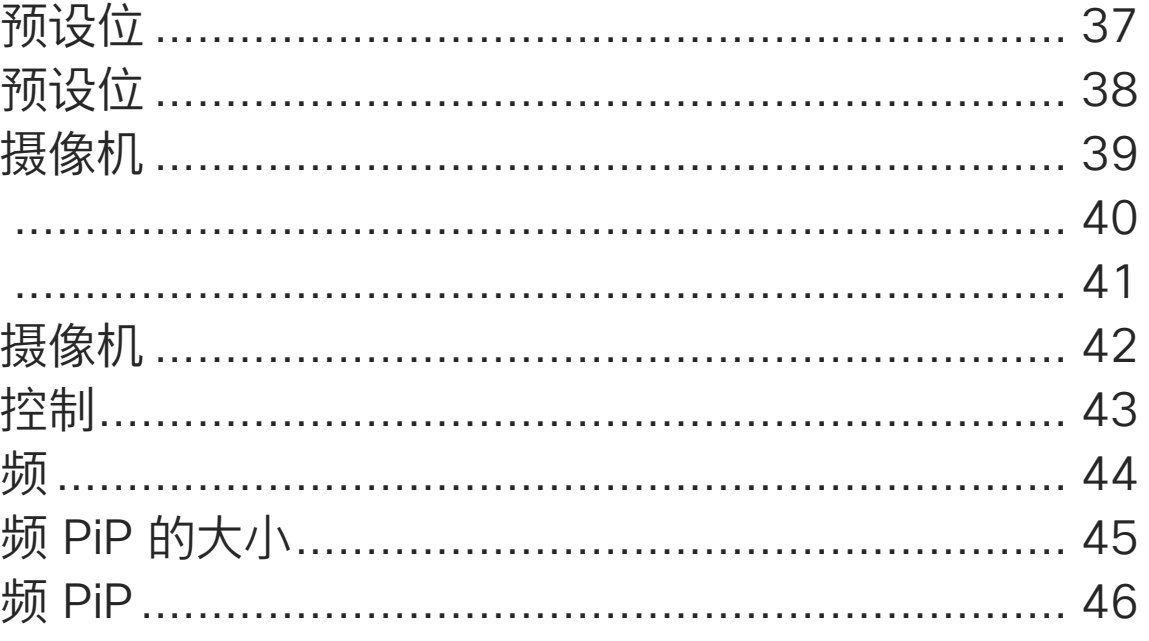

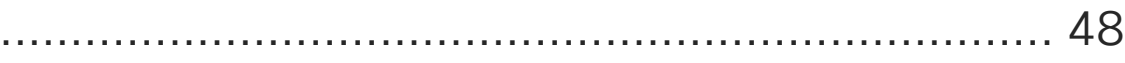

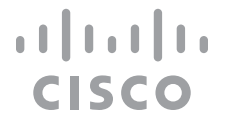

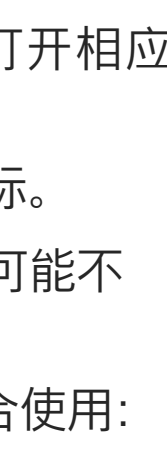

<span id="page-2-0"></span>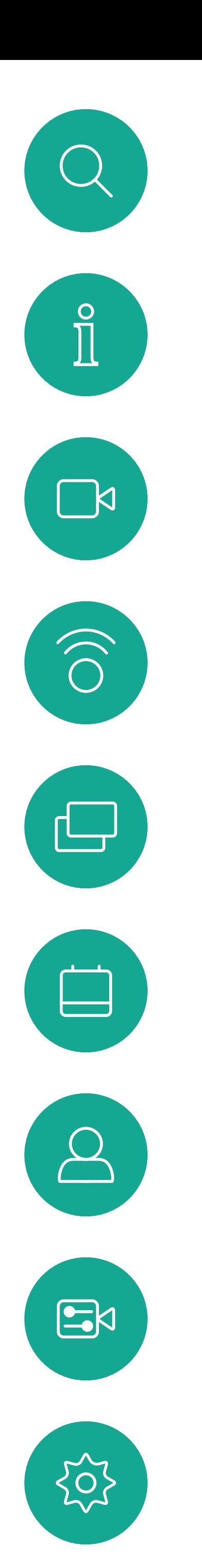

# 视频会议简介

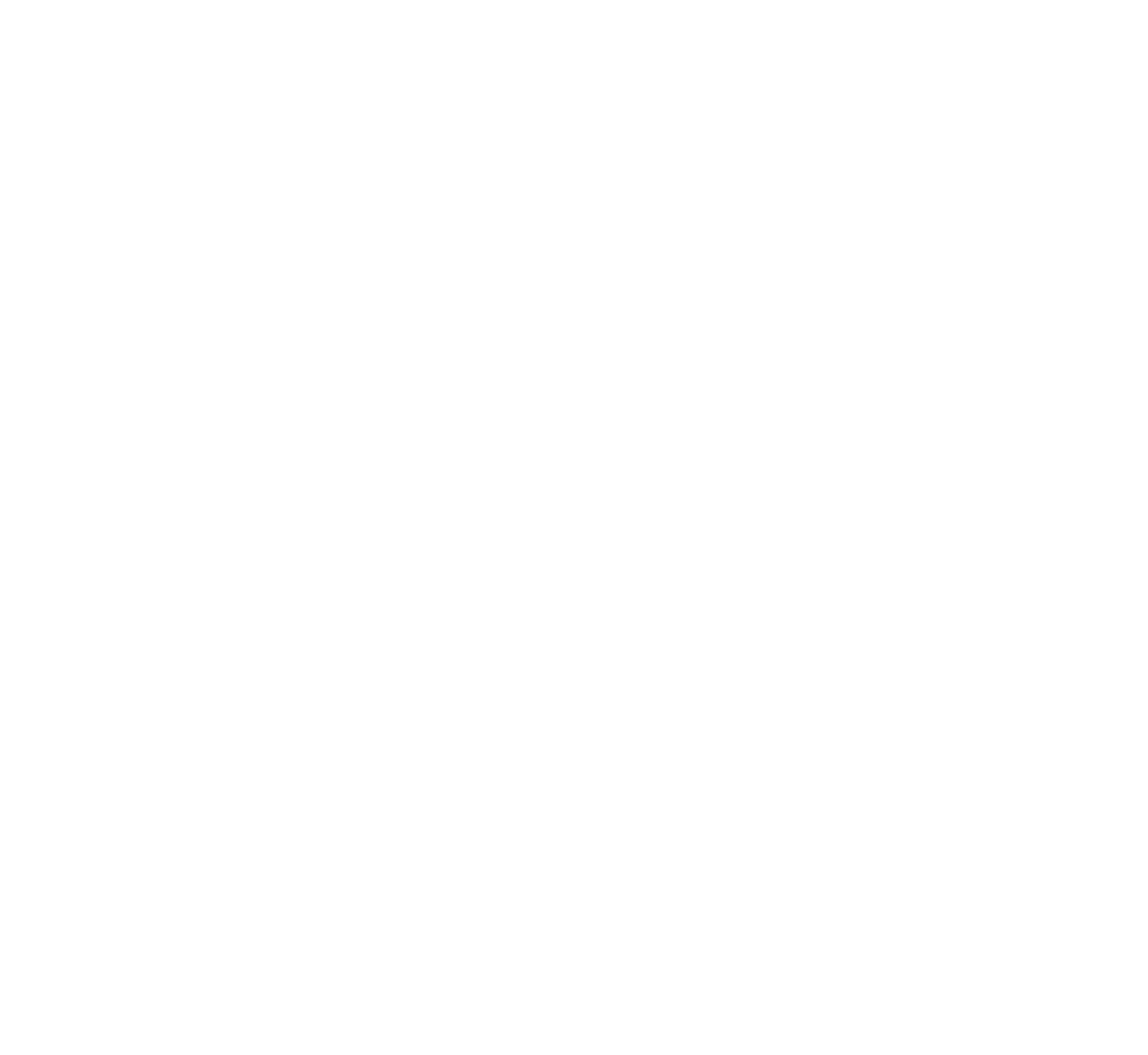

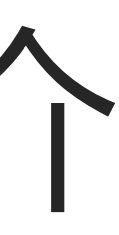

 $\begin{array}{c|c|c|c} \hline \cdots \end{array}$  <br> CISCO

<span id="page-3-0"></span>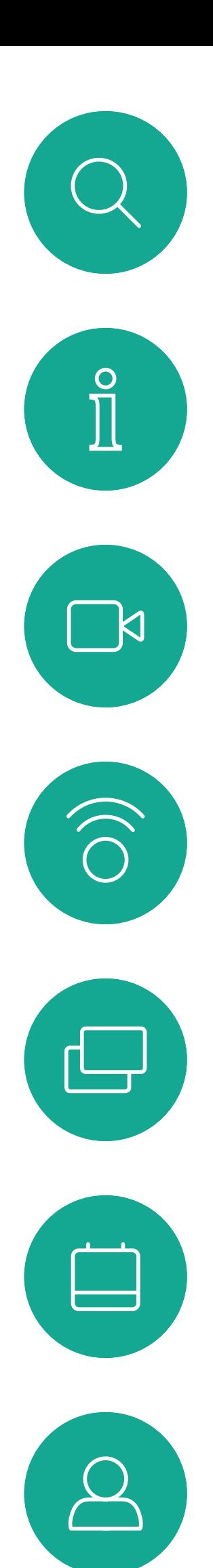

 $\Xi$ 

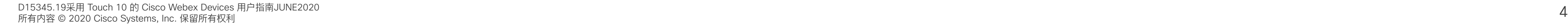

#### 使用摄像机预设位

Cisco Webex Devices 可让您创建预 定义的缩放和摄像机指向(平移和倾 斜)。如果适用,可使用这些选项来 放大正在讲话的人员。请别忘了之后 再次缩小。对于具有摄像机跟踪功能 的设备,将不需要此操作。

#### 扬声器音量

音频系统将使用显示器内置的扬声 器或 Cisco Digital Natural Audio Module。

对于某些设备,您可以使用显示器的 遥控器调整显示器音量,来设置默认 音量。

#### 亮度控制

显示器自身的遥控器可用于调整显示 器的亮度、颜色或其他设置。调整显 示器,以适合会议室的条件。Cisco 的显示器具有非常易于使用的屏幕菜 单。有关以此方式配置显示器的详细 信息,请参阅相应的用户指南和管理 手册。

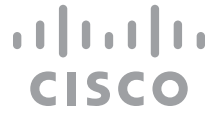

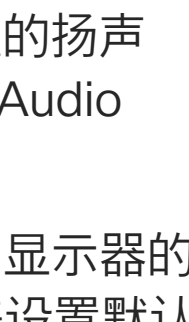

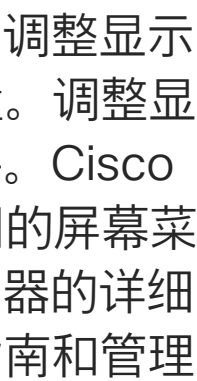

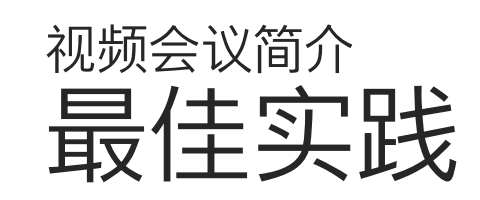

### 其他提示

成功的视频会议可提供面对面交谈的体验,即使参 加者之间相隔万里也能做到。请记住,这仍然是一 场会议,因此同样应遵守日常礼节和着装要求。

### 在会议室中

- 务必将麦克风放在桌子的前面,以确保检测到所有 语音。最佳位置是设备前方至少 2 米(6.5 英尺), 桌前至少 0.3 米(1 英尺)的平面上。
- 指令麦克风应指向背离设备的方向。
- 确保麦克风始终不会被障碍物遮挡住。
- 麦克风应始终放在远离噪音来源(如放在桌上 的计算机和投影仪风扇)的位置。通常,此类来 源的噪音会在远程参与者一端产生非常大的声 音。
- 如果您使用文档或白板摄像机,合理安排参加者 的座位,使摄像机靠近会议的主持人,或者靠近 指定的控制人员。
- 使用白板时,如果通过主摄像机和专用白板摄像 机可以看见白板,则对远端参加者而言,效果更 好。广播公司通常这样做,让观众感觉演示者好 像在同一房间。
- 请记住,合理安排所有外设的位置,以便参加者 可以在会议期间接触每个所指向的外设、更改显 示的内容,记录或执行其他功能。
- 为了帮助确保取得最自然的会议环境,可能的情 况下,把摄像机放在接收显示器的顶部中心。摄 像机应直接对准与会人员,以保证与远端参加者 有目光接触。通过视频设备的本端视频功能检查 此情况。本端视频显示远端方从您的设备看到的 内容(传出视频)。
- 如果您要共享内容,通常会使用双路视频。这意 味着使用两个视频流,一个显示演示文稿,另一个 显示演示者(或一组演示者)。若设备较小,可能 会强制您选择是观看演示文稿还是观看演示者。

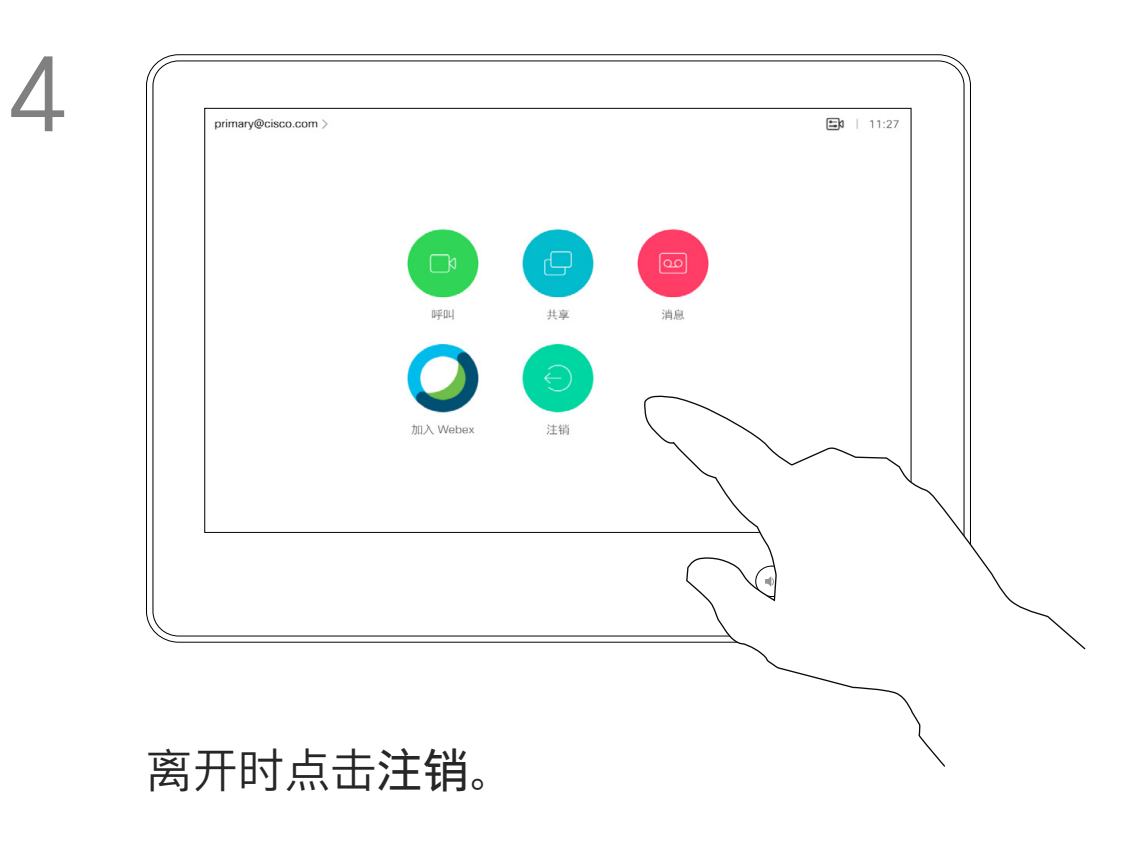

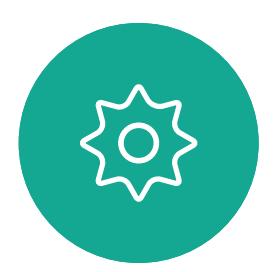

 $\mathbf{E}$ 

<span id="page-4-0"></span>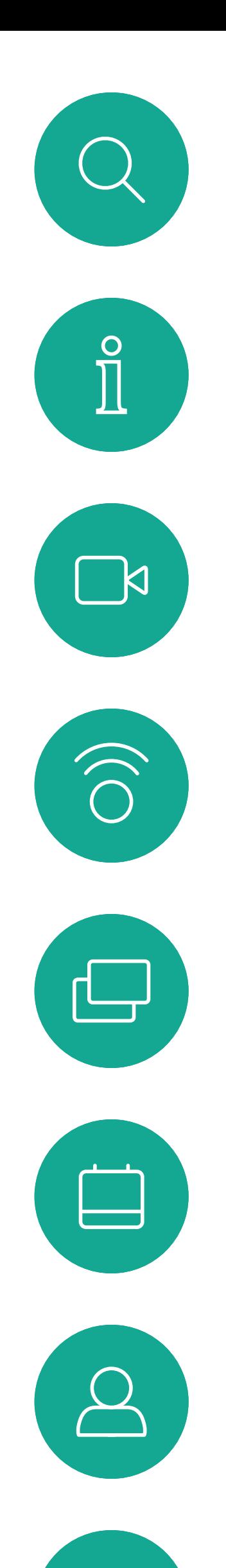

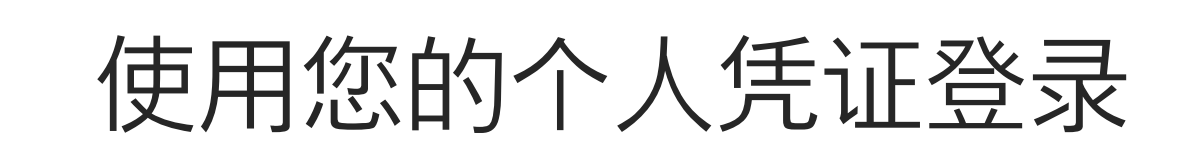

然后, CUCM 会将呼叫您的所有来电路 由到该特定设备。

从 Extension Mobility 注销后,您的最 近通话列表会从设备中清除。

如果设备位于会议室和安静房间 内, 且在 CUCM (Cisco Unified Communications Manager) 下运行, 您就可以使用自己的个人凭证登录到视 频设备。

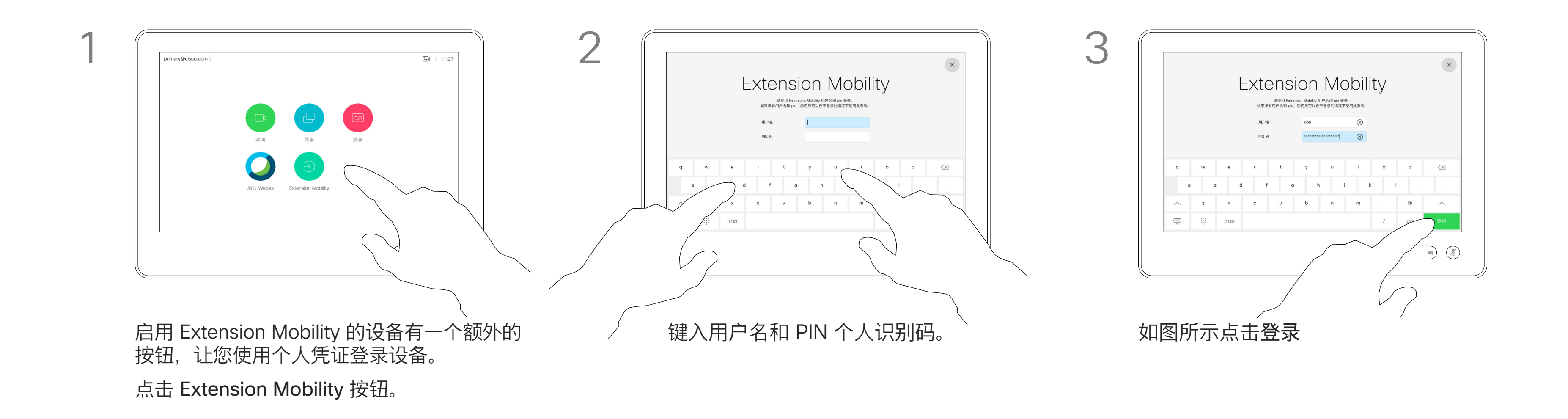

Extension Mobility 也称为"轮用办公桌"。

## $\begin{tabular}{c} \bf -1 & \bf -1 & \bf 1 \\ \bf -1 & \bf 1 \\ \bf -2 & \bf 1 \\ \bf -3 & \bf 1 \\ \bf -4 & \bf 1 \\ \bf -1 & \bf 1 \\ \bf -2 & \bf 1 \\ \bf -1 & \bf 1 \\ \bf -2 & \bf 1 \\ \bf -3 & \bf 1 \\ \bf -1 & \bf 1 \\ \bf -1 & \bf 1 \\ \bf -2 & \bf 1 \\ \bf -3 & \bf 1 \\ \bf -1 & \bf 1 \\ \bf -2 & \bf 1 \\ \bf -3 & \bf 1 \\ \bf -1 & \bf 1 \\ \bf -1 & \bf 1 \\ \bf -2 & \bf 1 \\ \bf -3 & \bf$ CISCO

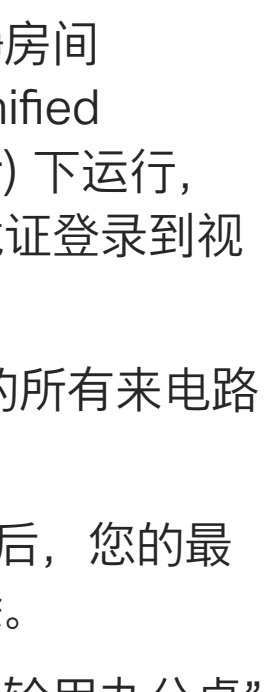

## 关于 Extension Mobility

<span id="page-5-0"></span>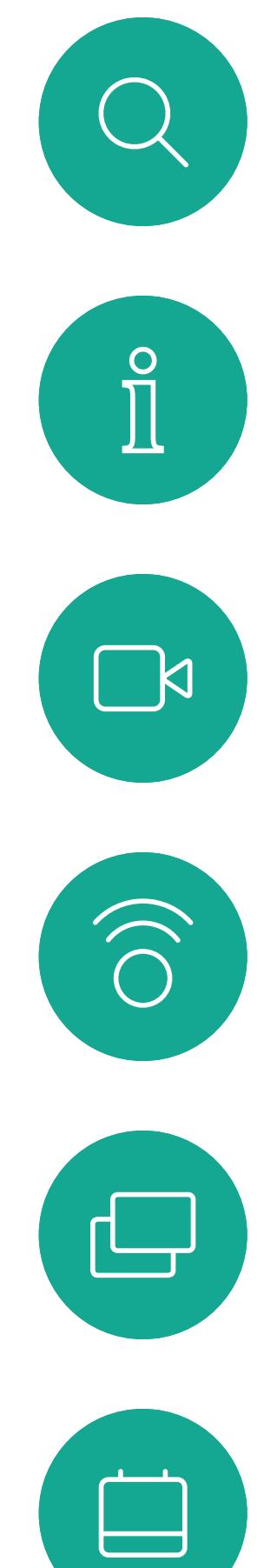

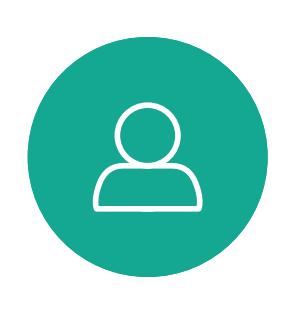

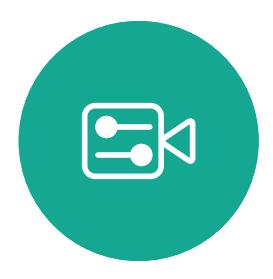

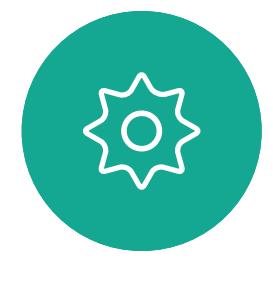

## 将 Room Kit Mini 用作 USB 摄像机

如果您已向 Cisco 注册 Room Kit Mini, 您仍 然可以将其用作 USB 摄像头,但请遵守以下各 项:

Cisco Webex Room Kit Mini 也可用作 USB 摄 像机。

如果您没有向 Cisco 注册您的 Room Kit Mini, 则可将其用作其他 USB 摄像机。

要将 Room Kit Mini 用作 USB 摄像机, 请将 USB 电缆插入 Room Kit Mini 上的 USB-C 插 孔,然后连接到您的计算机。

- Room Kit mini 会在软件客户端开始使用摄像 头时,而非插入电缆时,进入免打扰 (DND) 模式。
- 这将允许出现专用计算机始终与 Mini 保持连 接的情况,但 Room Kit Mini 仍可用于正常的 Cisco 呼叫。

为保护隐私,当摄像机处于活动状态时,摄像机 的指示灯会亮起。

此配置将利用 Room Kit Mini 的麦克风和扬声 器,确保音质最佳。

如果您稍后想向 Cisco 注册 Room Kit Mini, 请 转至设置并选择设备激活。

如果想要扩展配置,将外部显示器加入此设置 中,请按惯常方法将计算机连接到显示器。

摄像机控制可以完全从 RoomKit Mini 的 Touch 10 访问。

不能在已向 Cisco 注册的 Room Kit Mini 上禁用 免打扰功能,除此之外,其他设备设置都可完全 访问。

#### 在已注册的情况下用作 USB 摄像机

使用第三方客户端发起呼叫时,系统会根据操作 系统/应用程序默认设置选择摄像机、麦克风和 扬声器。您可能会覆盖这些设置。

需要从 Touch 10 控制摄像机。

所有其他功能通过第三方客户端控制。

在未注册的情况下用作 USB 摄像机

第一次启动思科视频设备时,设置向导会显示。

您可以通过此向导指定如何注册 Cisco 服务 云或内部)。如果您只是要将其用作 USB 设 备, Room Kit Mini 提供跳过向导的选项。

屏幕上将提供详细的操作说明,介绍如何执行此 操作。

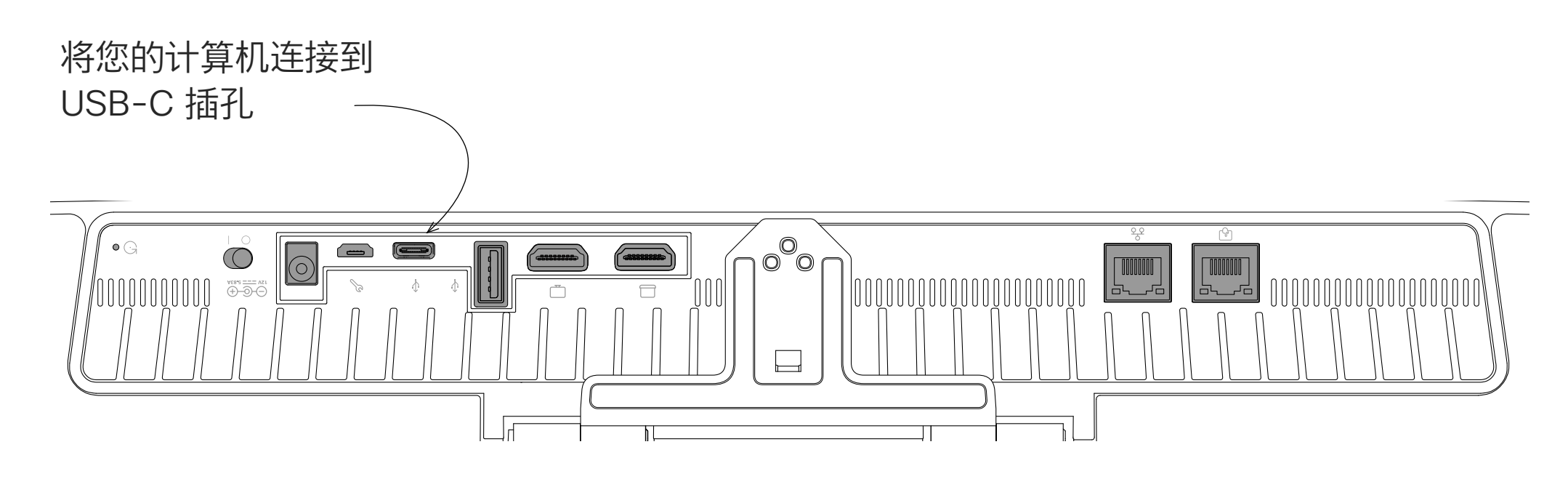

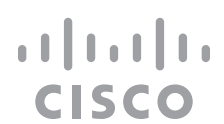

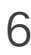

<span id="page-6-0"></span>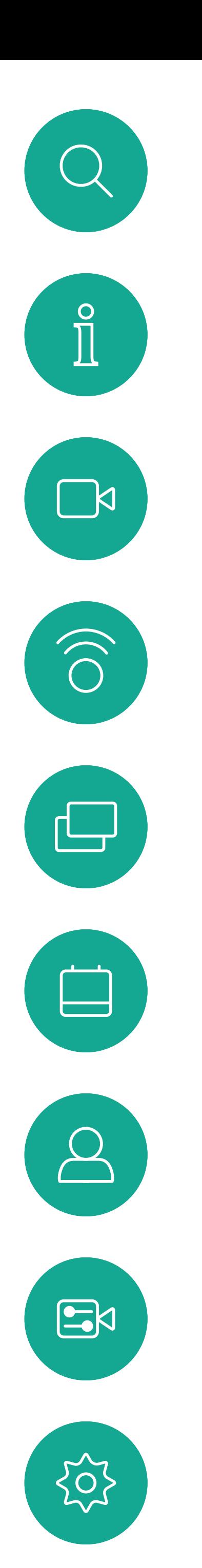

# 视频呼叫

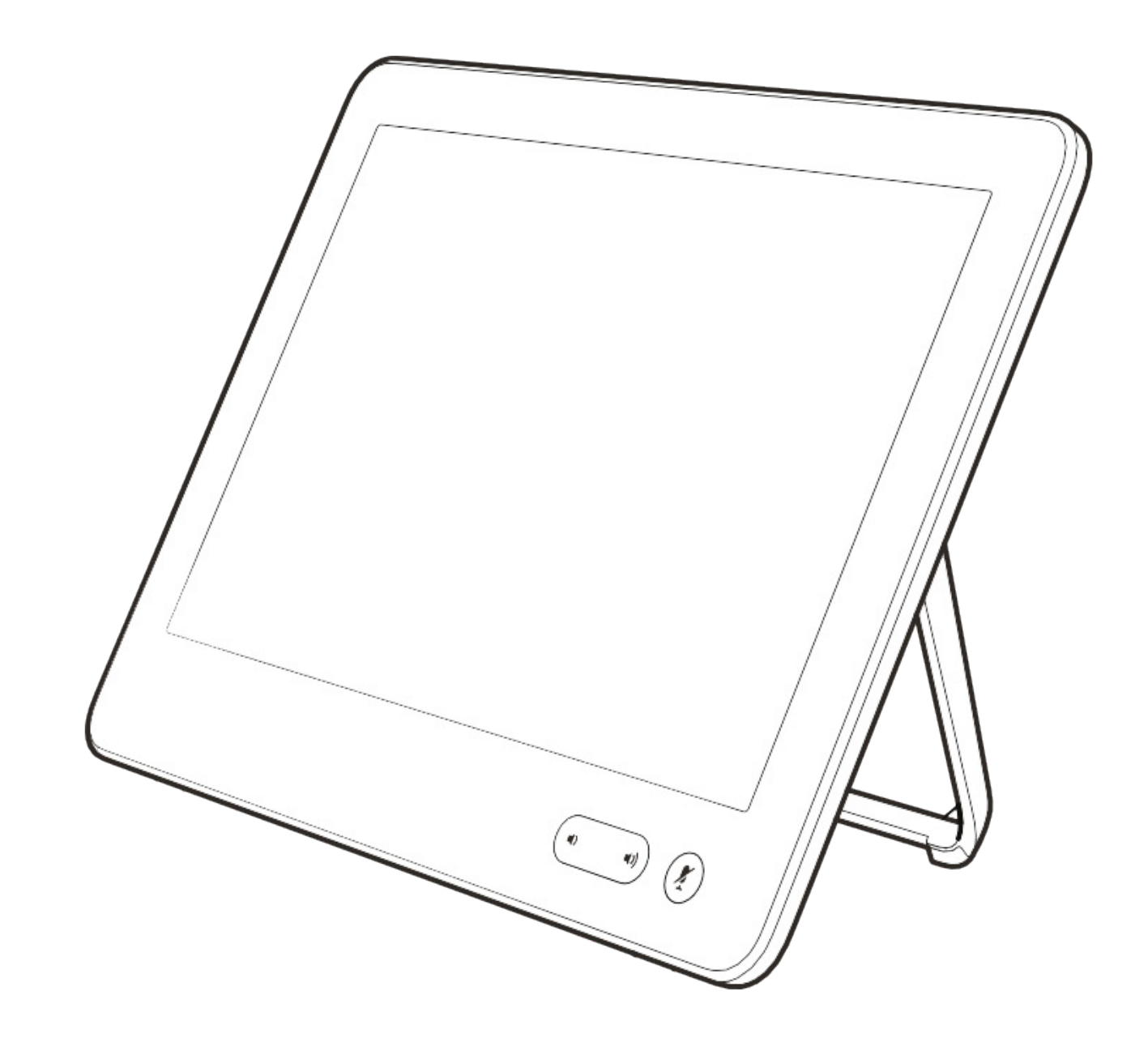

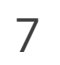

 $\begin{array}{c|c|c|c} \hline \textbf{.} & \textbf{.} & \textbf{.} \\ \hline \textbf{.} & \textbf{.} & \textbf{.} \\ \hline \textbf{.} & \textbf{.} & \textbf{.} \end{array}$ 

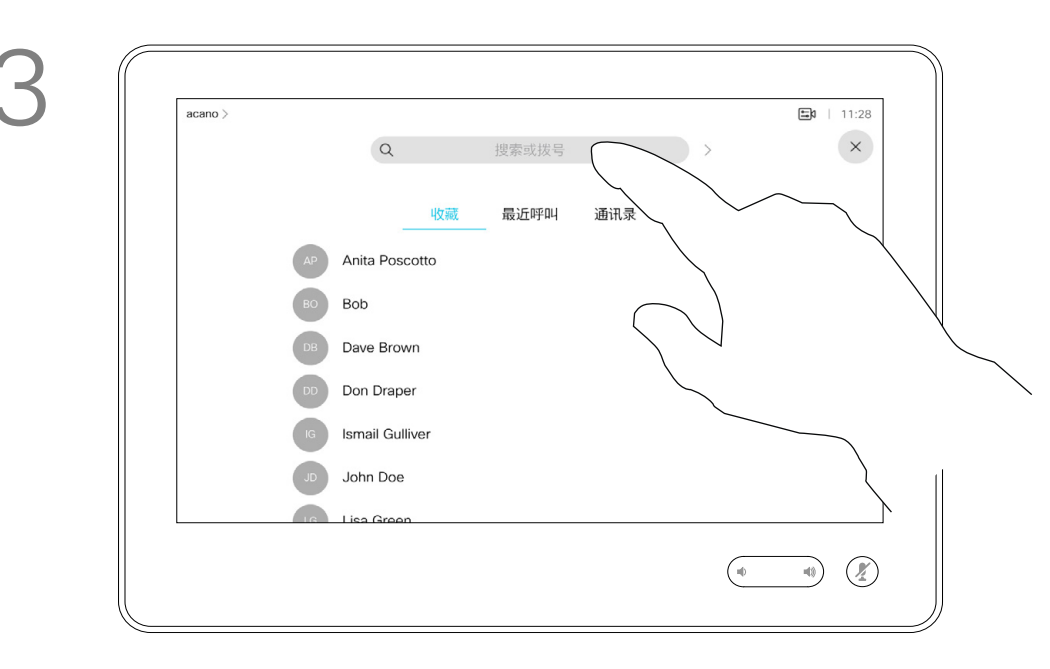

通讯录通常是您的视频支持团队安装 在您设备中的公司通讯录。

您的联系人列表由三个部分组成:

收藏夹。这些联系人已由您添加,通 常是您经常呼叫的人,或需要不时以 迅速便捷的方式访问的人。收藏夹用 黄金星号表示

最近通话是已拨、已接或未接呼叫的 列表。

以下选项适用:

- 您可键入姓名、号码或 IP 地址,设备 将在所有列表中为您查找。
- 您可将该条目添加到收藏夹列表;编 辑该条目的详细信息,然后再呼叫; 更改呼叫速率并从最近通话中删除该 条目。

关于 联系人列表

<span id="page-7-0"></span>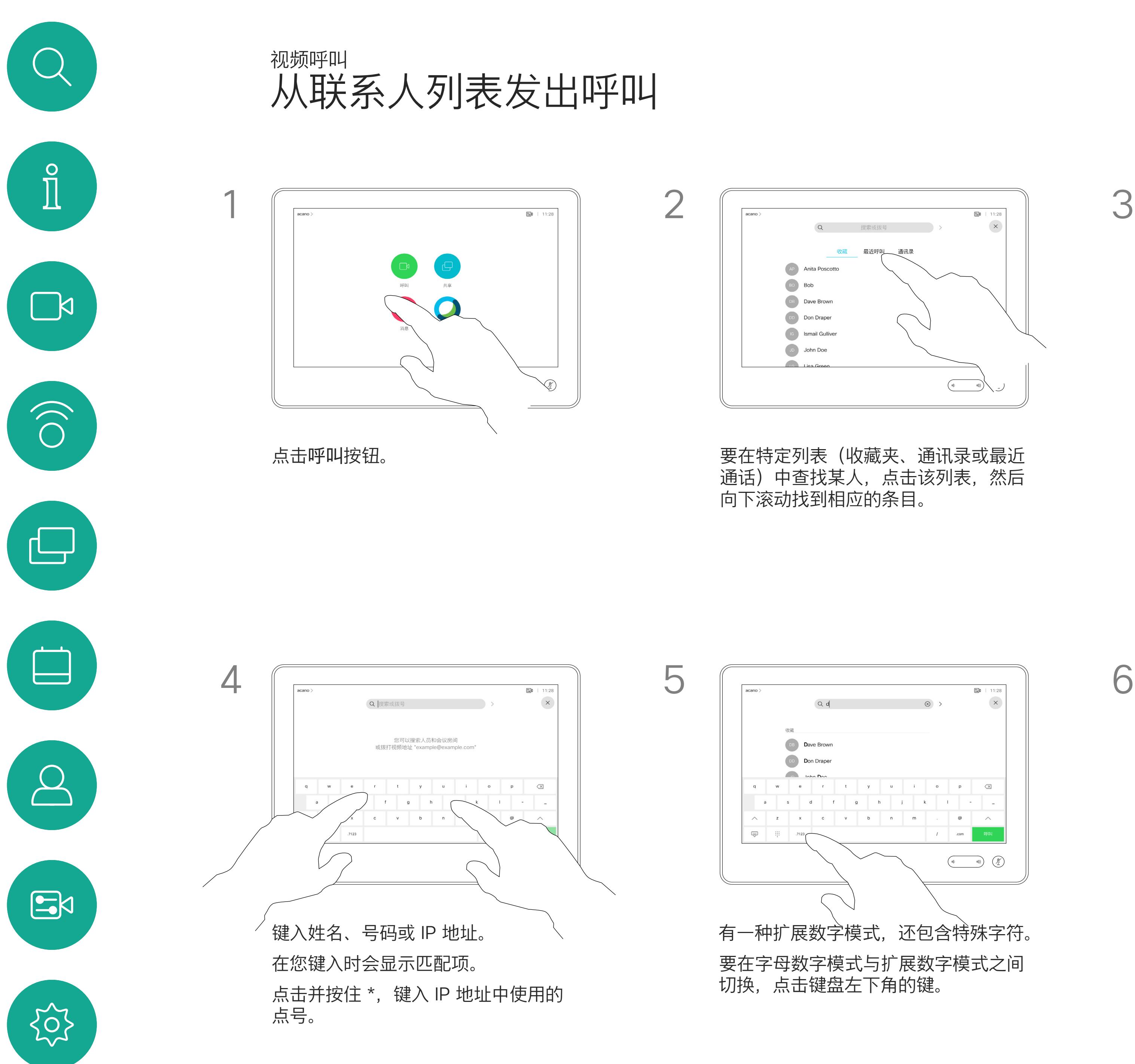

或者,点击"搜索或拨号"字段。系统将 显示虚拟键盘,并且将在所有列表中查 找您输入的条目。

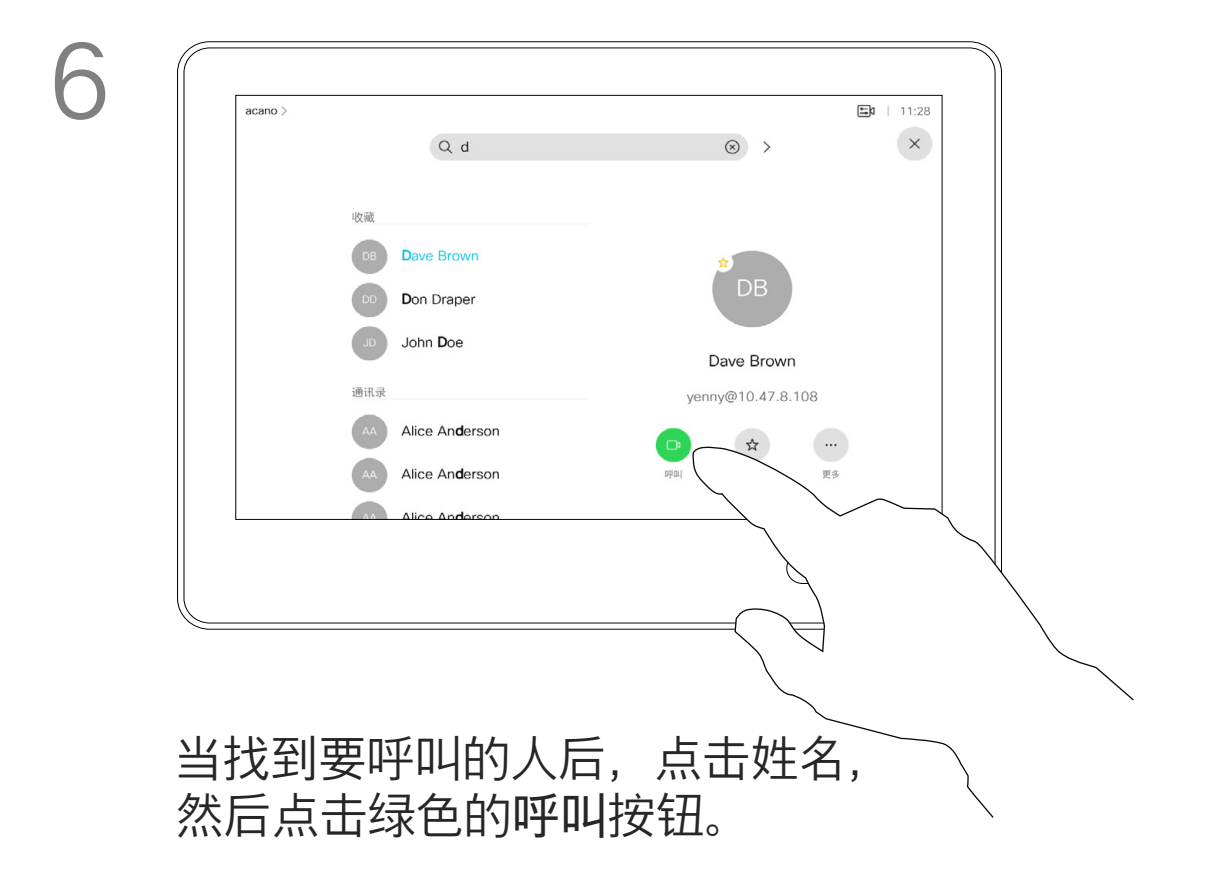

#### **CISCO**

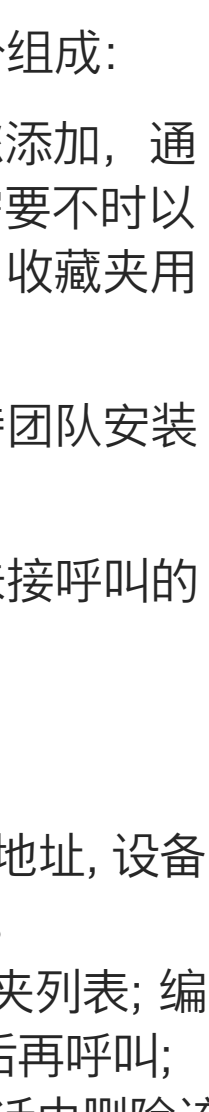

有时您可能需要在发出呼叫之前,编 辑一个"联系人"列表中的条目。可能 需要添加前缀、后缀或进行其他更改 以确保成功呼叫。

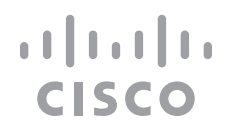

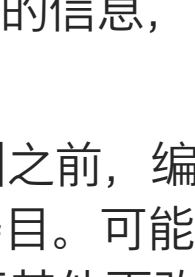

有关如何进入"联系人"列表的信息, 请参阅上一页。

关于条目编辑

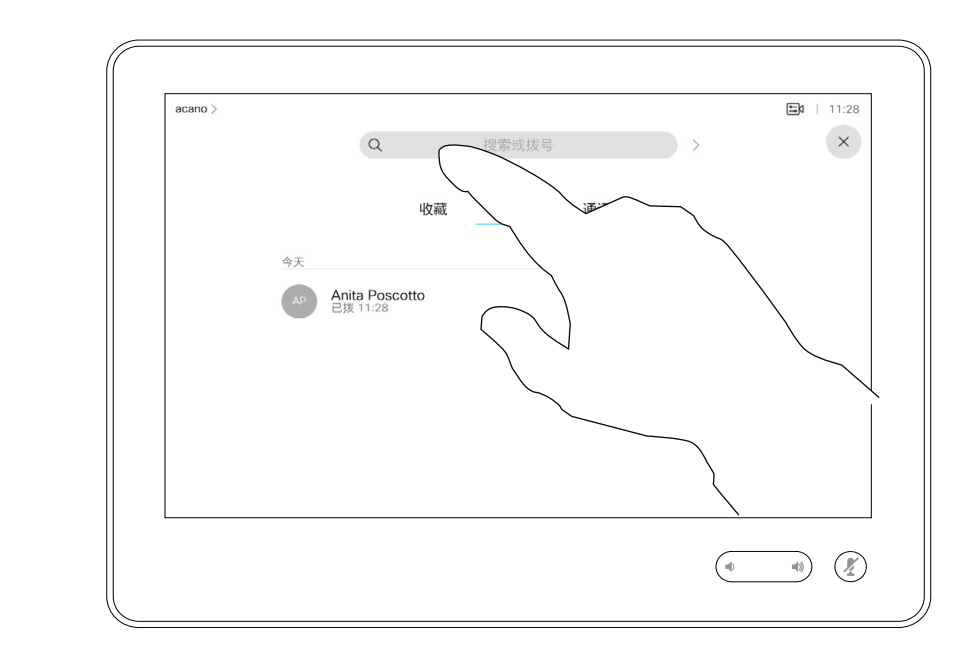

## 上一页所示。

<span id="page-8-0"></span>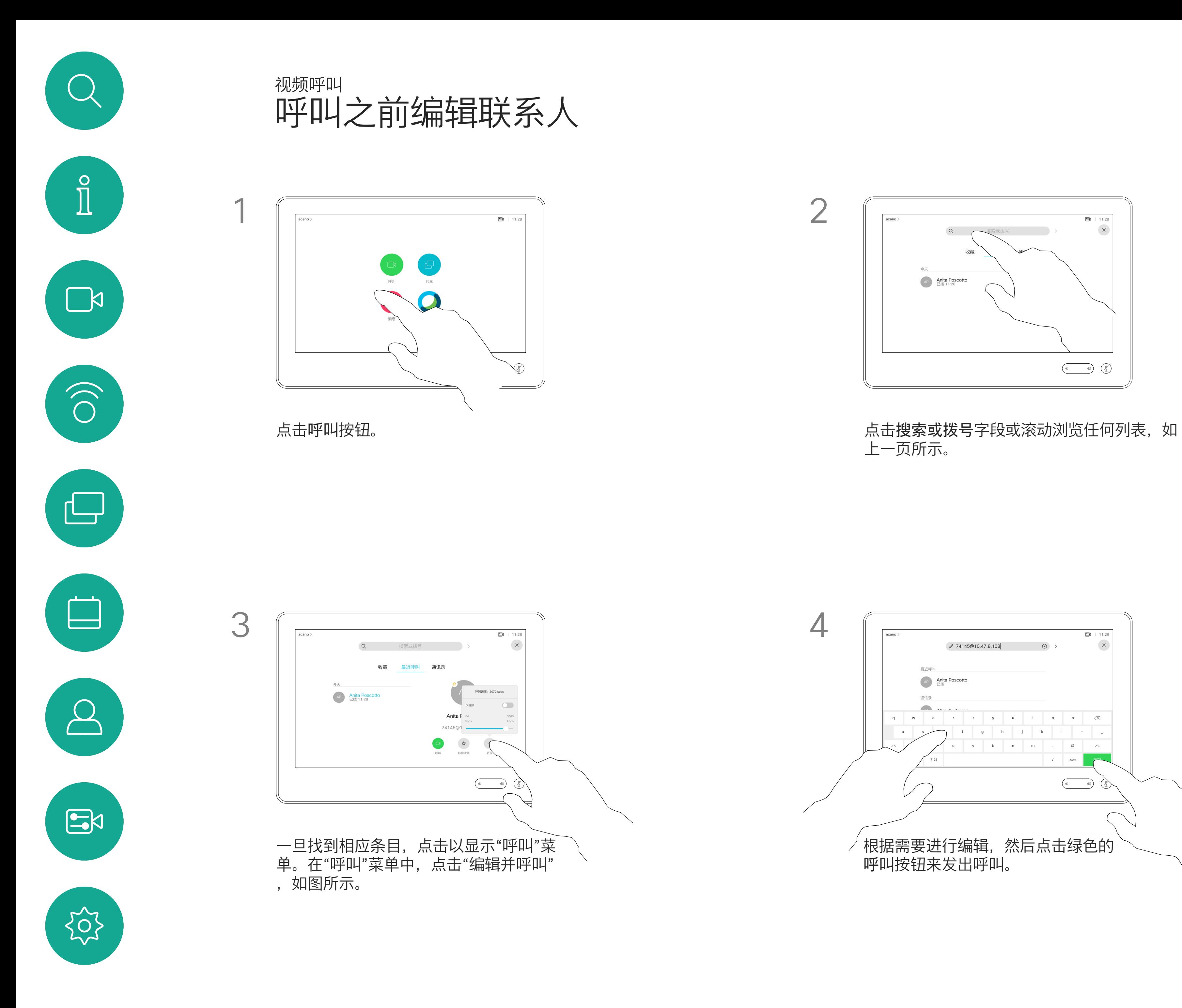

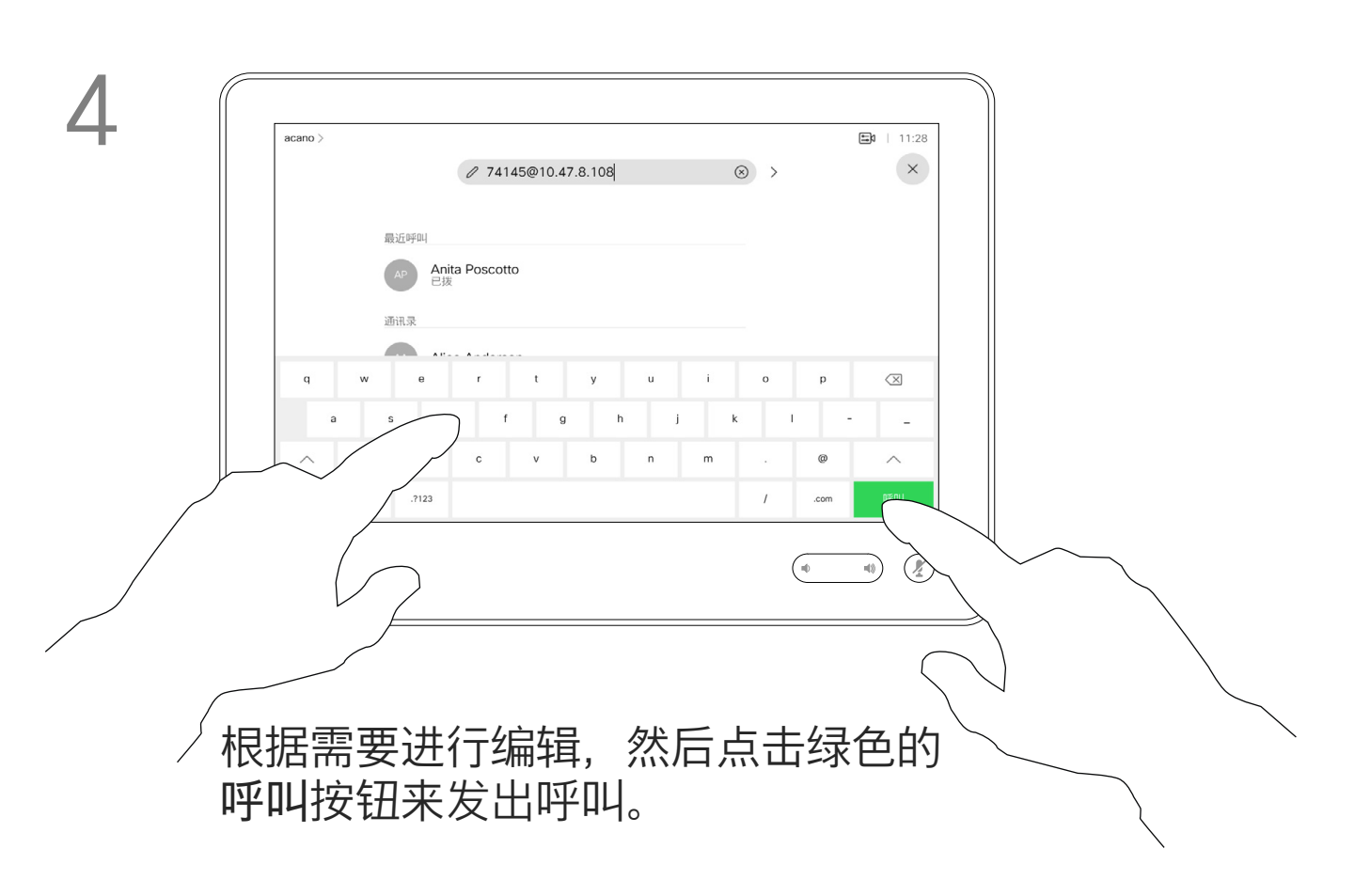

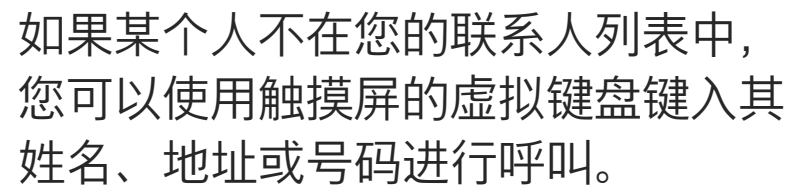

请注意,"最近通话"仅可以从 Web 界面清除。

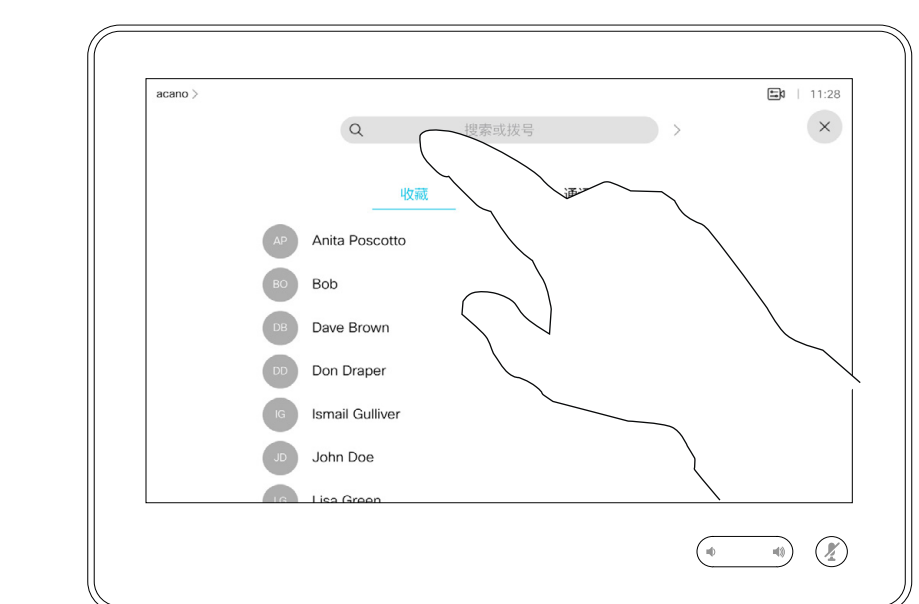

您以前呼叫过或呼叫过您的人都将在 最近通话列表中显示,您可将其中任 何人转移到收藏夹列表。此内容将在" 联系人"部分中介绍。

有时,您需要在通话期间输入号码, 通常用于接通分机或提供 PIN 码。

点击按键音(此按键在发出呼叫后立 即出现)可调用执行此操作所需的键 盘。

## 关于发出呼叫

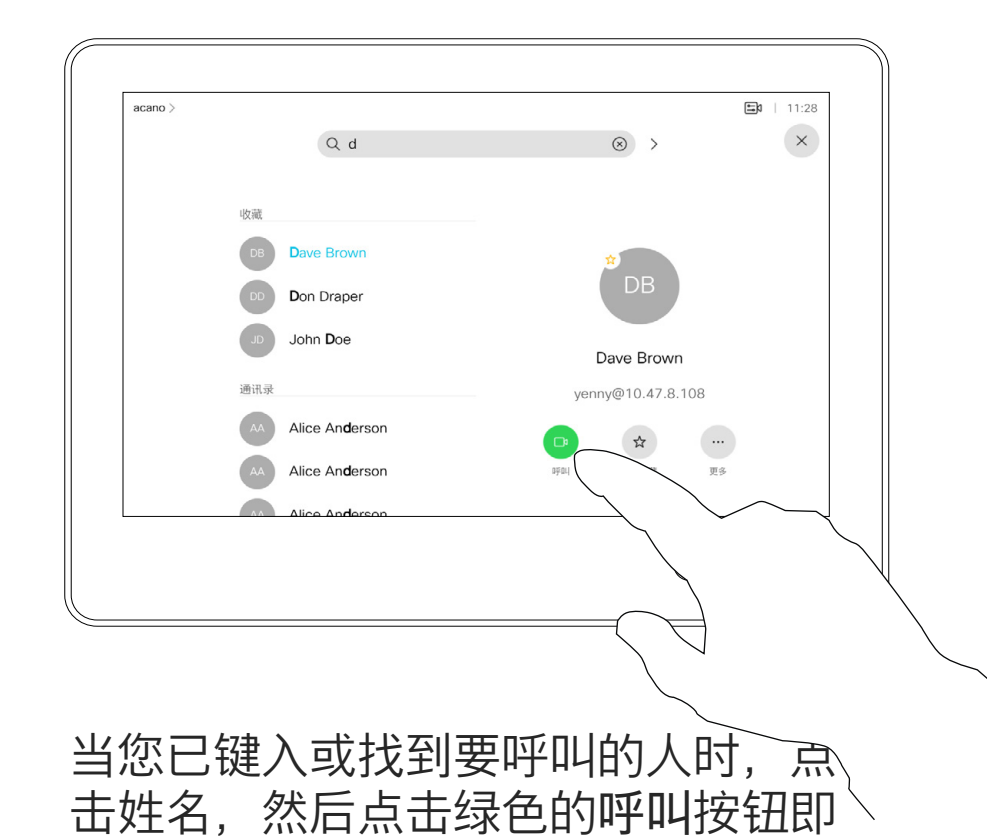

<span id="page-9-0"></span>![](_page_9_Figure_0.jpeg)

可发出呼叫。

![](_page_9_Figure_12.jpeg)

![](_page_9_Picture_15.jpeg)

- 如果有人呼叫您,您可以接听、拒绝 或忽略该呼叫。
- 如果您拒绝了该呼叫,系统将向主叫 方发送忙线信息。
- 如果您忽略该呼叫,主叫方将视为您 不在(您未接听该呼叫)。
- 您的视频基础设施可能允许您接收多 个来电。如果需要,请咨询视频支持 团队。

![](_page_10_Picture_113.jpeg)

#### CISCO

## 如果有人呼叫您

<span id="page-10-0"></span>![](_page_10_Picture_0.jpeg)

 $\bigcirc$ 

![](_page_10_Picture_2.jpeg)

![](_page_10_Picture_3.jpeg)

如果您的设备已启用呼叫保留功能, 则当您已在通话中时,可以接听另一 个来电。

![](_page_11_Picture_61.jpeg)

![](_page_11_Figure_8.jpeg)

![](_page_11_Picture_9.jpeg)

<span id="page-11-0"></span>![](_page_11_Figure_0.jpeg)

## 在通话期间接收呼叫 视频呼叫

![](_page_11_Figure_2.jpeg)

![](_page_11_Picture_3.jpeg)

## 如果有人呼叫您

但是,如果您是会议的主持人(即会 议发起人),对于一些会议类型,点 击结束呼叫会终止会议。

![](_page_12_Figure_9.jpeg)

![](_page_12_Figure_10.jpeg)

在通话期间点击结束呼叫可断开呼叫 连接。在只有两个参加者的通话中, 此操作会终止通话。

![](_page_12_Picture_11.jpeg)

在有多个参加者的电话会议中,如果 您是普通的参加者,点击结束呼叫只 会终止您的参加。

<span id="page-12-0"></span>![](_page_12_Figure_0.jpeg)

从呼叫自行断开连接

## 关于自行断开连接

![](_page_12_Figure_1.jpeg)

![](_page_12_Picture_3.jpeg)

 $B$ 

D15345.19采用 Touch 10 的 Cisco Webex Devices 用户指南JUNE2020<br>所有内容 © 2020 Cisco Systems, Inc. 保留所有权利 13 The Second of the State of Cisco Webex Devices 用尸指南JUNE2020<br>13 所有内容 © 2020 Cisco Systems, Inc. 保留所有权利

视频呼叫

## 将呼叫置于保留状态和恢复保留的呼叫 不可以 医二乙二二乙二二乙二二乙二二乙二二 视频呼叫

将呼叫置于保留状态,通常是您将呼 叫转接给其他人时首先执行的操作, 不过当您需要询问他人意见或作为静 音(同时包括停止视频传输)备选方 法时,可能也需要这样做。

![](_page_13_Figure_7.jpeg)

![](_page_13_Picture_8.jpeg)

<span id="page-13-0"></span>![](_page_13_Figure_1.jpeg)

![](_page_13_Picture_4.jpeg)

按正常方式搜索要呼叫的人员。

![](_page_14_Figure_6.jpeg)

![](_page_14_Figure_7.jpeg)

![](_page_14_Figure_8.jpeg)

您可以将正在进行的呼叫转接给其他 人。转接始终是可以协商的,也就是 说,在实际转接呼叫前,您能够与呼 叫转接的对象通话。

![](_page_14_Figure_4.jpeg)

<span id="page-14-0"></span>![](_page_14_Figure_0.jpeg)

您可以将设备设置为不响应来电。不 过,您仍然可以随意使用系统呼叫其 他人。

您的视频支持团队可能设置了此功能 的超时,经过该时间后设备将恢复为 如常响应来电。默认超时设置为 60 分钟。

请注意,您的视频支持团队可能已禁 止对所显示菜单和选项集的访问权限。 将 Room Kit Mini 用作 USB 摄像机。 如果您已注册 Room Kit Mini, 则可 将其用作 USB 摄像机, 与 PC 和第三 方视频客户端一起使用 。为避免因呼 叫重叠而发生冲突,设备将自动进入 免打扰模式。在这种情况下,您无法 关闭免打扰模式。

如果您选择将 Room Kit Mini 用作未 注册的设备,则以上内容不适用,因 为不会出现呼叫重叠。

点击"免打扰",如图所示。要停用该功能,重复以上过程。

![](_page_15_Figure_15.jpeg)

<span id="page-15-0"></span>![](_page_15_Picture_0.jpeg)

![](_page_15_Picture_1.jpeg)

如图所示,点击左上角。

![](_page_15_Figure_4.jpeg)

![](_page_15_Figure_2.jpeg)

2

![](_page_15_Picture_6.jpeg)

您的视频支持团队可能已激活前转所 有收到的呼叫选项。您可以选择前转 到语音邮件还是指定给您的接收方。

如果点击前转所有呼叫,将会显示熟 悉的呼叫菜单,以便指定要接收呼叫 的人。

请注意,您的视频支持团队可能已禁 止对所显示菜单和选项集的访问权限。

<span id="page-16-0"></span>![](_page_16_Picture_0.jpeg)

![](_page_16_Picture_1.jpeg)

如图所示,点击左上角。

您现在可以选择要将所有呼叫前转到指定的接收方还是您的语音

 $\begin{array}{c|c|c|c} \hline \textbf{.} & \textbf{.} & \textbf{.} \\ \hline \textbf{.} & \textbf{.} \\ \hline \textbf{.} & \textbf{.} \end{array}$ 

![](_page_16_Picture_15.jpeg)

![](_page_16_Figure_4.jpeg)

邮件。

![](_page_16_Figure_2.jpeg)

2

![](_page_16_Picture_6.jpeg)

![](_page_17_Picture_3.jpeg)

在通话期间,系统可能会提示您输 入号码,以便接通分机;或者输入其 他信息以访问某些内容(例如,输入 PIN 码)。

要输入这些信息,您需要调用触摸屏 上的键盘。

![](_page_17_Figure_7.jpeg)

![](_page_17_Figure_9.jpeg)

在通话期间查看键盘

视频呼叫

## 在通话期间使用键盘

<span id="page-17-0"></span>![](_page_17_Figure_0.jpeg)

![](_page_17_Figure_1.jpeg)

您的网络可能配备一项功能,能够发 起有多个参加者的视频会议。

按正常方式找到要呼叫的人员。

<span id="page-18-0"></span>![](_page_18_Figure_0.jpeg)

视频设备支持的最大参加者数量取决 于设备配置和视频基础设施。如有疑 问,请联系视频支持团队。

如果想要发起视频会议,您必须逐个 呼叫参加者。

![](_page_18_Figure_6.jpeg)

![](_page_18_Figure_2.jpeg)

![](_page_18_Picture_8.jpeg)

该新呼叫将添加到现有呼叫,从而创建 一个会议。

您可以在视频基础架构允许的范围内重 复此程序以添加更多参与者。

![](_page_18_Figure_12.jpeg)

![](_page_18_Figure_13.jpeg)

![](_page_18_Picture_14.jpeg)

通过设备进行视频会议是一项可选功 能,您的设备不一定具备此功能。

请注意,只有会议主持人才能断开其 他人的会议连接。

![](_page_19_Picture_5.jpeg)

### 关于视频会议

<span id="page-19-0"></span>![](_page_19_Picture_0.jpeg)

点击要从会议断开连接的参加者。

## $\begin{array}{c|c|c|c} \hline \textbf{.} & \textbf{.} & \textbf{.} \\ \hline \textbf{.} & \textbf{.} & \textbf{.} \\ \hline \textbf{.} & \textbf{.} & \textbf{.} \end{array}$

![](_page_19_Picture_11.jpeg)

<span id="page-20-0"></span>![](_page_20_Figure_0.jpeg)

# Intelligent Proximity

![](_page_20_Picture_3.jpeg)

 $\begin{array}{c|c|c|c} \hline \textbf{.} & \textbf{.} & \textbf{.} \\ \hline \textbf{.} & \textbf{.} & \textbf{.} \\ \hline \textbf{.} & \textbf{.} & \textbf{.} \end{array}$ 

![](_page_20_Picture_4.jpeg)

 $\begin{picture}(120,15) \put(0,0){\line(1,0){155}} \put(15,0){\line(1,0){155}} \put(15,0){\line(1,0){155}} \put(15,0){\line(1,0){155}} \put(15,0){\line(1,0){155}} \put(15,0){\line(1,0){155}} \put(15,0){\line(1,0){155}} \put(15,0){\line(1,0){155}} \put(15,0){\line(1,0){155}} \put(15,0){\line(1,0){155}} \put(15,0){\line(1,0){155}}$ 

![](_page_20_Picture_5.jpeg)

D15345.19采用 Touch 10 的 Cisco Webex Devices 用户指南JUNE2020 所有内容 © 2020 Cisco Systems, Inc. 保留所有权利 22

 $\Box$ k

 $\widehat{\bigcirc}$ 

لے

 $\Box$ 

 $\sum_{i=1}^{n}$ 

LOT

Intelligent Proximity 功能允许您在视 频设备上以无线方式分享计算机上的 内容。智能手机和平板电脑还可以直 接在自己的屏幕上查看共享内容。

您甚至可以使用自己的智能手机、平 板电脑、PC 或 MAC 来控制视频设备 上的呼叫。

#### 注意以下事项:

您需要从 App Store 或 Google Play 下载 (免费的) Cisco Intelligent Proximity 应用。

Windows 或 OS X 用户请访问 [https://proximity.cisco.com/。](https://proximity.cisco.com/)

您的视频支持团队可能已激活或未激 活全部功能,也可能仅仅激活了一部分。

连接用户时 Intelligent Proximity 会利 用超声波(请查看左边详细信息)。请勿 堵塞计算机、智能手机或平板电脑的麦 克风。

Intelligent Proximity 经过设计,当会议 室的门保持关闭时,在房间外不会起作 用。您需要接近视频终端才能使用该功 能。

当有隐私规定时,应始终关闭会议室的 门,以免他人在相邻的房间窃听。

![](_page_21_Figure_27.jpeg)

![](_page_21_Figure_28.jpeg)

![](_page_21_Figure_29.jpeg)

![](_page_21_Figure_30.jpeg)

![](_page_21_Figure_31.jpeg)

<span id="page-21-0"></span>![](_page_21_Figure_0.jpeg)

## 关于 Proximity 功能

思科视频设备会发出超声波,这是 Proximity 功能 的一部分。大多数人在日常的许多环境中都会或多 或少暴露于超声波下,包括工业、商业应用和家用 电器。

> 思科并未对该信号可能对狗狗产生的效应进行测试 或证明其符合标准。由于限定了声压级,相信即使 可清晰听到信号,狗狗也不会受此影响。

> 然而,狗狗的超声效应问题还是很常见,因为存在 使用超声波的驱狗器设备。这些设备通常要求使用 会令人不舒服但不会造成伤害的超声波。思科没有 深入了解驱狗器的设计,但通过这类设备的规格书 通常可以知道, 暴露水平一般在 100 dB 及以上。

即使空气传播的超声波可能导致某些个体的主观 效应, 低于 75dB 的声压级产生影响的可能性也 非常小。尽管超声波暴露限值的指导原则在很大 程度上因国家/地区而有所不同, 但是对于 20 kHz 左右的频段(Cisco Proximity 信号的发射频段) ,75dB 是所能发现的最低限值。

压级低于 75dB 的限值。但是, 如果使用的外部 扬声器过多或扬声器系统的高频响应增强,可能生 成超过该限值的声压级。

您可以在加拿大卫生部的指导原则中查看该信息, 网址为: [http://www.hc-sc.gc.ca/ewh-semt/](http://www.hc-sc.gc.ca/ewh-semt/pubs/radiation/safety-code_24-securite/index-eng.php#a2.2.2) [pubs/radiation/safety-code\\_24-securite/index](http://www.hc-sc.gc.ca/ewh-semt/pubs/radiation/safety-code_24-securite/index-eng.php#a2.2.2)[eng.php#a2.2.2](http://www.hc-sc.gc.ca/ewh-semt/pubs/radiation/safety-code_24-securite/index-eng.php#a2.2.2)。

![](_page_21_Picture_4.jpeg)

这些指导原则表明,没有证据可以证明低于 120dB 的声压级会导致短暂性或永久性失聪。

对于供群组使用的带集成扬声器的思科视频设备, 在距离扬声器 50cm 或更远的位置,其超声波声 压级低于 75dB。

大多数实际情况下,在一般房间内,由于扬声器方 向性、距离衰减和高频吸收率高的影响,用户耳朵 附近的声压级比这些最高级别要低得多。声压级范 围:会议室中可听见声音属于典型背景/环境噪音 级别,到所谓的正常对话级别。

因此被认为对人安全,人体可持续暴露于接近信号 下。大多数人不会意识到该信号的存在且不会受此 影响。然而,少数具有敏锐高频听力的个人可以听 到该信号,这种情况在正对并靠近扬声器时最常出 现。

很明显,诸如狗狗之类的动物可以听见接近信号, 因为它们的听域范围要广得多。

但是,声压级也是产生声音效应的一个因素,且狗 狗的听力级别范围与人类并没有很大差异。20kHz 时,狗狗的听力阈值可能低至 0-10dB, 与人耳在 最敏感频率范围中的阈值相似。

身处办公室或会议室时,狗狗会暴露在声压级相当 于正常背景噪音或最高对话级别的超声波下。在我 们将此功能纳入产品的几年内,并无报告显示动物 受此信号的影响。

如果解决方案采用带第三方扬声器设备的思科视频 编解码器,思科无法控制其超声波声压级。大多数 情况下,必要的扬声器灵敏度和频率响应会导致声

<span id="page-22-0"></span>![](_page_22_Figure_0.jpeg)

![](_page_22_Picture_2.jpeg)

![](_page_22_Picture_3.jpeg)

![](_page_22_Picture_4.jpeg)

 $\begin{array}{c|c|c|c} \hline \textbf{.} & \textbf{.} & \textbf{.} \\ \hline \textbf{.} & \textbf{.} & \textbf{.} \\ \hline \textbf{.} & \textbf{.} & \textbf{.} \end{array}$ 

您的视频设备支持在视频呼叫中显示 演示文稿。

如果源设备已启用 Intelligent Proximity, 则让您的设备与视频设备 配对,就能以无线方式共享内容。

您可在演示期间更改屏幕的布局,有 关此功能的详细信息,请参阅下面的 页面。

注意:您的设备可能已配置为让您的 视频设备的一个视频输入连接器共享 HDCP 保护的内容, 从而允许您通过 Google ChromeCast、AppleTV 或高 清电视解码器等观看视频。

此功能只在非通话期间可用。

如果您在通话时尝试通过此特定视频 连接器共享内容,则不会发生内容共 享。相反,屏幕上通常分配给内容共 享的部分将变为黑色,以维持 HDCP 制式。

这适用于您尝试通过该输入连接器在 呼叫中共享的任何内容 — 不论是否是 HDCP 保护的内容。

![](_page_23_Figure_13.jpeg)

![](_page_23_Figure_14.jpeg)

![](_page_23_Figure_15.jpeg)

![](_page_23_Figure_16.jpeg)

![](_page_23_Figure_17.jpeg)

![](_page_23_Figure_18.jpeg)

![](_page_23_Figure_19.jpeg)

### 关于内容共享

<span id="page-23-0"></span>![](_page_23_Figure_0.jpeg)

![](_page_23_Figure_5.jpeg)

![](_page_23_Figure_3.jpeg)

点击右上角的 X(如图所示),可返回到上一 屏幕。

您还可以在本地会议中的非通话期间 使用设备演示并共享内容。

注意: 我们建议以无线方式连接第 一个演示文稿,接下来使用有线连接。 如果采用其他方法,初始连接可能会 断开。

如果您的源设备已启用 Intelligent Proximity, 则只需在源设备上开启 Proximity 功能即可。将源设备与视 频设备配对,便可立即共享内容。

HDCP: 您的设备可能已配置为让 您设备的一个视频输入连接器共享 HDCP 保护的内容, 从而允许您通过 Google ChromeCast、AppleTV 或 高清电视解码器观看视频。有关此功 能的详细信息,请参阅上一页。

![](_page_24_Figure_10.jpeg)

![](_page_24_Picture_13.jpeg)

提示!多屏幕设备可显示与屏幕数一 致的独立演示文稿。这只在非通话期 间可行。

### 本地内容共享

<span id="page-24-0"></span>![](_page_24_Figure_0.jpeg)

![](_page_24_Figure_3.jpeg)

点击右上角的 X(如图所示),可返回到 上一屏幕。

您可在演示期间更改屏幕的布局。可 用的典型选项为显示或不显示演示者, 以及将演示者显示为 PiP(画中画) 或 PoP(画外画)。

您设备中可用的布局选项可能与此处 所示的选项不同,但所示的布局始终 可供选择。

![](_page_25_Picture_6.jpeg)

![](_page_25_Picture_3.jpeg)

<span id="page-25-0"></span>![](_page_25_Picture_0.jpeg)

![](_page_25_Picture_1.jpeg)

 $\sum_{i=1}^{n}$ 

以外的任何位置。

![](_page_25_Figure_9.jpeg)

![](_page_25_Figure_10.jpeg)

![](_page_25_Picture_12.jpeg)

<span id="page-26-0"></span>![](_page_26_Figure_0.jpeg)

![](_page_26_Picture_2.jpeg)

# 预定的会议

![](_page_26_Picture_4.jpeg)

 $\begin{array}{c|c|c|c} \hline \cdots \end{array}$  <br> CISCO

![](_page_26_Picture_5.jpeg)

当设备屏幕上显示预定的会议时,设 备将从待机模式唤醒。

![](_page_27_Figure_10.jpeg)

![](_page_27_Figure_12.jpeg)

![](_page_27_Picture_15.jpeg)

视频设备可以连接到一个能够负责预 约视频会议的管理系统上。如左侧所 示,将会显示任何预定的会议。

点击加入可加入会议。

如果会议已经开始,您仍可以加入。

<span id="page-27-0"></span>![](_page_27_Picture_0.jpeg)

![](_page_27_Picture_78.jpeg)

![](_page_27_Picture_79.jpeg)

## 加入会议

当会议即将开始时,系统会提示您加入会议。点击加入。

<span id="page-28-0"></span>![](_page_28_Picture_0.jpeg)

## 加入 Webex Meeting 预定的会议

![](_page_28_Figure_2.jpeg)

![](_page_28_Picture_4.jpeg)

 $\begin{array}{c|c|c|c} \hline \textbf{.} & \textbf{.} & \textbf{.} \\ \hline \textbf{.} & \textbf{.} \\ \textbf{.} & \textbf{.} \end{array}$ 

![](_page_28_Picture_7.jpeg)

<span id="page-29-0"></span>![](_page_29_Figure_0.jpeg)

![](_page_29_Picture_2.jpeg)

联系人

![](_page_29_Picture_4.jpeg)

 $\begin{array}{c|c|c|c|c} \hline \textbf{.} & \textbf{.} & \textbf{.} \\ \hline \textbf{.} & \textbf{.} & \textbf{.} \\ \hline \textbf{.} & \textbf{.} & \textbf{.} \end{array}$ 

![](_page_29_Picture_5.jpeg)

![](_page_30_Picture_2.jpeg)

<span id="page-30-0"></span> $\mathcal{Q}$ 

收藏夹。这些联系人已由您添加,通 常是您经常呼叫的人,或需要不时以 迅速便捷的方式访问的人。

通讯录通常是您的视频支持团队安装 在您设备中的公司通讯录。

您的联系人列表由三个部分组成:

最近通话是已拨、已接或未接呼叫的 列表。

请注意,只能从 Web 界面删除最近 通话中的条目。

![](_page_30_Picture_92.jpeg)

#### $\begin{array}{c|c|c|c|c|c} \hline \rule{0pt}{2.5ex} & & & & & \\ \hline \rule{0pt}{2.5ex} & & & & & \\ \hline \rule{0pt}{2.5ex} & & & & & \\ \hline \rule{0pt}{2.5ex} & & & & & \\ \hline \rule{0pt}{2.5ex} & & & & & \\ \hline \rule{0pt}{2.5ex} & & & & & \\ \hline \rule{0pt}{2.5ex} & & & & & \\ \hline \rule{0pt}{2.5ex} & & & & & \\ \hline \rule{0pt}{2.5ex} & & & & & \\ \hline \rule{0pt}{2.5ex} & & & & & \\ \hline$ CISCO

![](_page_30_Figure_11.jpeg)

![](_page_30_Picture_12.jpeg)

![](_page_30_Picture_0.jpeg)

![](_page_30_Figure_1.jpeg)

## 关于联系人列表

收藏夹是您经常呼叫或想要以其他方 式便捷访问的人员清单。

您可从最近通话或通讯录列表将条目 添加至收藏夹,也可手动输入。

![](_page_31_Picture_5.jpeg)

关于收藏夹

4

该参加者现已成为收藏夹列表中的 成员(星号变成金色)。

<span id="page-31-0"></span>![](_page_31_Picture_0.jpeg)

要从收藏夹列表中删除条目,请转 至联系人列表中的收藏夹,并重复 上述步骤。

完成操作后,点击菜单以外的任何 位置。

#### $\begin{tabular}{c} \bf -1 & \bf -1 & \bf 1 \\ \bf -1 & \bf 1 \\ \bf -2 & \bf 1 \\ \bf -3 & \bf 1 \\ \bf -4 & \bf 1 \\ \bf -1 & \bf 1 \\ \bf -2 & \bf 1 \\ \bf -1 & \bf 1 \\ \bf -2 & \bf 1 \\ \bf -3 & \bf 1 \\ \bf -1 & \bf 1 \\ \bf -1 & \bf 1 \\ \bf -2 & \bf 1 \\ \bf -3 & \bf 1 \\ \bf -1 & \bf 1 \\ \bf -2 & \bf 1 \\ \bf -3 & \bf 1 \\ \bf -1 & \bf 1 \\ \bf -1 & \bf 1 \\ \bf -2 & \bf 1 \\ \bf -3 & \bf$ CISCO

![](_page_31_Picture_14.jpeg)

在参加者列表中,点击要加入收藏夹的人员。

![](_page_31_Picture_7.jpeg)

金色星号表示收藏条目,如图所示。 重复此程序,以将条目从"收藏夹"列表删除。 要退出此菜单,点击 X,如图所示。

![](_page_32_Figure_8.jpeg)

![](_page_32_Figure_9.jpeg)

![](_page_32_Picture_10.jpeg)

![](_page_32_Picture_11.jpeg)

您可从"最近通话"或"通讯录"列表将 条目添加至"收藏夹",也可手动输入。

![](_page_32_Figure_5.jpeg)

 $50 + 11:28$ 收藏 最近呼叫 通讯录 (#)  $\frac{789}{E}$  11:28 AP Anita Poscotto<br>已拨 11:28 Anita Poscotto 74145@10.47.8.108 □<br>□ ☆ …<br><sub>呼叫</sub> 更多  $\begin{picture}(120,110) \put(0,0){\line(1,0){10}} \put(15,0){\line(1,0){10}} \put(15,0){\line(1,0){10}} \put(15,0){\line(1,0){10}} \put(15,0){\line(1,0){10}} \put(15,0){\line(1,0){10}} \put(15,0){\line(1,0){10}} \put(15,0){\line(1,0){10}} \put(15,0){\line(1,0){10}} \put(15,0){\line(1,0){10}} \put(15,0){\line(1,0){10}} \put(15,0){\line$  "收藏夹"是您经常呼叫或想要以其他 方式便捷访问的人员清单。

<span id="page-32-0"></span>![](_page_32_Figure_0.jpeg)

D15345.19采用 Touch 10 的 Cisco Webex Devices 用户指南JUNE2020 33 所有内容 © 2020 Cisco Systems, Inc. 保留所有权利 3345.19米用 Iouch 10 的 Keystems, Inc. 保留所有权利

### 关于此功能

编辑收藏项并点击**保存**以退出使更改生效。 否则点击取消。

![](_page_33_Figure_7.jpeg)

![](_page_33_Picture_9.jpeg)

![](_page_33_Picture_4.jpeg)

![](_page_33_Figure_5.jpeg)

借助此功能,您可以随时更新收藏夹。

<span id="page-33-0"></span>![](_page_33_Picture_0.jpeg)

## 关于此功能

<span id="page-34-0"></span>![](_page_34_Figure_0.jpeg)

![](_page_34_Picture_2.jpeg)

摄像机

![](_page_34_Picture_4.jpeg)

 $\begin{array}{c|c|c|c|c} \hline \textbf{.} & \textbf{.} & \textbf{.} \\ \hline \textbf{.} & \textbf{.} & \textbf{.} \\ \hline \textbf{.} & \textbf{.} & \textbf{.} \end{array}$ 

![](_page_34_Picture_5.jpeg)

此外,还可以打开和关闭本端视频( 其他人从您的设备看到的图像),以 及最小化或最大化图像。

通过摄像机设置,您可以控制摄像机 的缩放、平移和倾斜,以及定义和编 辑摄像机预设位。

对于具备发言人跟踪功能的设备,开 启此功能时,摄像机会放大当前讲话 的人员。

![](_page_35_Figure_7.jpeg)

![](_page_35_Picture_9.jpeg)

如果本端视频挡住屏幕上图像的重要 部分,可以移动它。

<span id="page-35-0"></span>![](_page_35_Figure_0.jpeg)

### 关于摄像机控制

![](_page_36_Figure_4.jpeg)

您的设备可让您创建预定义的缩放和 摄像机指向(也称为平移和倾斜)。 如果适用,可使用这些选项来放大正 在讲话的人员。请别忘了之后再次缩  $1/\sqrt{2}$ 

这意味着如果您想要创建一个或多个 放大的预设位,还应该创建一个缩小 (概览)预设位,从而方便地切换回概 览模式。

<span id="page-36-0"></span>![](_page_36_Picture_0.jpeg)

尽管您可控制远端摄像机,即任何其 他参加者的摄像机(只要这些摄像机 可遥控),但您无法定义或利用其预 设位。

![](_page_36_Figure_10.jpeg)

![](_page_36_Figure_11.jpeg)

![](_page_36_Picture_12.jpeg)

点击文本字段。

![](_page_37_Picture_3.jpeg)

预设位编辑是指选择现有预设位、进 行更改然后将其保存为相同名称。 如果要更改名称,建议您删除该预设 位,然后使用偏好的名称新建一个。

![](_page_37_Figure_6.jpeg)

![](_page_37_Figure_8.jpeg)

![](_page_37_Picture_9.jpeg)

![](_page_37_Picture_10.jpeg)

<span id="page-37-0"></span>![](_page_37_Picture_0.jpeg)

视频关闭功能旨在让您在无法以机械 方式阻挡摄像机的设备上控制摄像机 的视频传输。

![](_page_38_Figure_5.jpeg)

![](_page_38_Picture_7.jpeg)

关于视频关闭

<span id="page-38-0"></span>![](_page_38_Figure_0.jpeg)

![](_page_39_Figure_3.jpeg)

配有发言人跟踪摄像机的设备使用相 互配合的摄像机,并有内置的麦克风 阵列。摄像机将跟踪并显示讲话的人 员,以使您不必使用"摄像机控制"菜 单或"摄像机预设位"来放大和缩小。

发言人跟踪激活后,摄像机预设位将 不可用。您必须关闭发言人跟踪,才 能访问预设位。

如果需要,如本页中所示激活发言人 跟踪。

<span id="page-39-0"></span>![](_page_39_Picture_0.jpeg)

注意:如果麦克风静音,则发言人跟 踪将不起作用。

发言人跟踪可扩展以包括对齐白板和 演示者跟踪功能,如下页所述。

![](_page_39_Figure_10.jpeg)

![](_page_39_Figure_11.jpeg)

![](_page_39_Picture_12.jpeg)

能。

具有发言人跟踪功能的设备可能包括 演示者预置功能。此预置功能必须由 您的视频支持团队实施才能工作。

演示者跟踪能够拉近摄像机视角并跟 踪正在台上移动演示的演示者。演示 台区域已由您的视频支持团队定义好。

演示者一离开演示台,跟踪即停止。

位,如图所示。如果发言人跟踪已激活,摄像 机预设位将无法访问(详情请参阅上一页)。

 $\begin{tabular}{c} \bf -1 & \bf -1 & \bf 1 \\ \bf -1 & \bf 1 \\ \bf -2 & \bf 1 \\ \bf -3 & \bf 1 \\ \bf -4 & \bf 1 \\ \bf -1 & \bf 1 \\ \bf -2 & \bf 1 \\ \bf -1 & \bf 1 \\ \bf -2 & \bf 1 \\ \bf -3 & \bf 1 \\ \bf -1 & \bf 1 \\ \bf -1 & \bf 1 \\ \bf -2 & \bf 1 \\ \bf -3 & \bf 1 \\ \bf -1 & \bf 1 \\ \bf -2 & \bf 1 \\ \bf -3 & \bf 1 \\ \bf -1 & \bf 1 \\ \bf -1 & \bf 1 \\ \bf -2 & \bf 1 \\ \bf -3 & \bf$ CISCO

![](_page_40_Picture_12.jpeg)

请参阅我们的会议室设备和编解码器 的 CE9.2《管理员指南》,了解此功 能的设置程序以及支持此功能的产品。

![](_page_40_Picture_7.jpeg)

<span id="page-40-0"></span>![](_page_40_Picture_0.jpeg)

您的设备可能有多部摄像机,例如, 一部摄像机显示参加者,另一部显示 白板。

现有摄像机预设位可在通话期间立即 使用。

如果您需要新增或修改现有的摄像机 预设位,完成此操作的方式与非通话 期间相同。作为添加或编辑预设位的 一种替代方法,应考虑简单调整摄像 机的平移、倾斜和缩放。

![](_page_41_Figure_8.jpeg)

![](_page_41_Picture_10.jpeg)

<span id="page-41-0"></span>![](_page_41_Picture_0.jpeg)

关于编辑预设位

![](_page_41_Figure_4.jpeg)

在视频呼叫中,可能有一个或多个其 他设备具有可遥控的摄像机。

然后,您可以从自己的触摸控制器控 制这些摄像机。这称为远端摄像机控 制 (FECC)。

<span id="page-42-0"></span>![](_page_42_Picture_0.jpeg)

如果远端设备已激活摄像机跟踪(激 活此功能时, 摄像机会跟踪并显示 正在讲话的参加者),将不会提供 FECC 选项。

 $10001,10002,0:04$  $\boxed{\boxtimes}$  $10001$  $\begin{picture}(150,10) \put(0,0){\line(1,0){10}} \put(15,0){\line(1,0){10}} \put(15,0){\line(1,0){10}} \put(15,0){\line(1,0){10}} \put(15,0){\line(1,0){10}} \put(15,0){\line(1,0){10}} \put(15,0){\line(1,0){10}} \put(15,0){\line(1,0){10}} \put(15,0){\line(1,0){10}} \put(15,0){\line(1,0){10}} \put(15,0){\line(1,0){10}} \put(15,0){\line($  $\begin{picture}(20,10) \put(0,0){\vector(1,0){100}} \put(15,0){\vector(1,0){100}} \put(15,0){\vector(1,0){100}} \put(15,0){\vector(1,0){100}} \put(15,0){\vector(1,0){100}} \put(15,0){\vector(1,0){100}} \put(15,0){\vector(1,0){100}} \put(15,0){\vector(1,0){100}} \put(15,0){\vector(1,0){100}} \put(15,0){\vector(1,0){100}} \put(15,0){\vector(1,0){100}} \$ 

> 您没有权限访问任何远程摄像机预设 位。

![](_page_42_Figure_10.jpeg)

40501@refa.qa

 $\begin{picture}(120,110) \put(0,0){\line(1,0){10}} \put(15,0){\line(1,0){10}} \put(15,0){\line(1,0){10}} \put(15,0){\line(1,0){10}} \put(15,0){\line(1,0){10}} \put(15,0){\line(1,0){10}} \put(15,0){\line(1,0){10}} \put(15,0){\line(1,0){10}} \put(15,0){\line(1,0){10}} \put(15,0){\line(1,0){10}} \put(15,0){\line(1,0){10}} \put(15,0){\line$ 

40840

 $\begin{array}{|c|c|} \hline & \uparrow & \hline & \downarrow & \hline \\ \hline \text{Favorite} & \text{Camera} & \hline \end{array}$ 

## 关于摄像机控制

调整远程摄像机。完成操作后,点击摄像机控制按 钮以外的任何位置。

#### $\begin{tabular}{c} \bf -1 & \bf -1 & \bf 1 \\ \bf -1 & \bf 1 \\ \bf -2 & \bf 1 \\ \bf -3 & \bf 1 \\ \bf -4 & \bf 1 \\ \bf -1 & \bf 1 \\ \bf -2 & \bf 1 \\ \bf -1 & \bf 1 \\ \bf -2 & \bf 1 \\ \bf -3 & \bf 1 \\ \bf -1 & \bf 1 \\ \bf -1 & \bf 1 \\ \bf -2 & \bf 1 \\ \bf -3 & \bf 1 \\ \bf -1 & \bf 1 \\ \bf -2 & \bf 1 \\ \bf -3 & \bf 1 \\ \bf -1 & \bf 1 \\ \bf -1 & \bf 1 \\ \bf -2 & \bf 1 \\ \bf -3 & \bf$ CISCO

![](_page_42_Picture_15.jpeg)

![](_page_42_Figure_3.jpeg)

在通话期间,点击右上角的参加者 点击想要控制其摄像机的参与者。 图标(如图所示),可调用参加者

![](_page_43_Picture_13.jpeg)

本端视频显示为 PiP (画中画), 但也可最大化为全屏显示 (参阅下一页)。

<span id="page-43-0"></span>![](_page_43_Figure_0.jpeg)

## 摄像机 管理本端视频

本端视频 PiP 的位置可随时更改,无 论是在通话期间还是非通话期间。有 关此操作的详细信息,请参阅前两页。

![](_page_43_Figure_23.jpeg)

![](_page_43_Figure_24.jpeg)

![](_page_43_Figure_25.jpeg)

![](_page_43_Picture_26.jpeg)

本端视频显示其他人从您的设备看到 的内容。您可以使用该功能来确认其 他人是否看到您想要他们看到的内容。

在通话期间(此处所示), 点击摄像机图标。

![](_page_43_Picture_5.jpeg)

## 关于编辑预设位

- 
- 
- 

![](_page_43_Figure_18.jpeg)

如果要在通话期间关闭本端视频, 点击本端视频头像,如图所示。

要通话期间开启本端视频, 执行上述(非通话期间)步骤。

![](_page_43_Figure_11.jpeg)

点击关闭,如图所示。

点击本端视频打开该功能。 您可调整本端视频图像的大小(有关详 细信息,请参阅下一页),或控制摄像 机的平移、倾斜和缩放(有关详细信 息,请参阅上一页)。 再次点击本端视频关闭该功能。

![](_page_43_Figure_3.jpeg)

![](_page_43_Figure_8.jpeg)

#### 非通话期间

#### 通话期间

完成操作后,点击菜单以外的任何位置。

<span id="page-44-0"></span>![](_page_44_Picture_0.jpeg)

# $\sum$

![](_page_44_Picture_2.jpeg)

![](_page_44_Picture_3.jpeg)

摄像机 调整本端视频 PiP 的大小

如果要在通话期间关闭本端视频,点击 本端视频头像,如图所示。

要通话期间开启本端视频, 执行上述( 非通话期间)步骤。

通话期间(此处所示), 点击摄像机。

my preset 新增

![](_page_44_Figure_17.jpeg)

![](_page_44_Figure_18.jpeg)

![](_page_44_Figure_19.jpeg)

![](_page_44_Figure_20.jpeg)

![](_page_44_Figure_21.jpeg)

![](_page_44_Picture_22.jpeg)

点击最大化以调整本端视频图像的大 小。 重复此步骤以将其最小化。

点击最大化以调整本端视频图像 的大小,如图所示。 重复以最小化。

![](_page_44_Picture_6.jpeg)

![](_page_44_Picture_11.jpeg)

非通话期间

#### 通话期间

频图像可用的其他位置。保持按住图像。

![](_page_45_Picture_9.jpeg)

将手指离开屏幕,释放图像。本端视频图像现已占 据新位置。

## $\begin{tabular}{c} \bf -1 & \bf -1 & \bf 1 \\ \bf -1 & \bf 1 \\ \bf -2 & \bf 1 \\ \bf -3 & \bf 1 \\ \bf -4 & \bf 1 \\ \bf -1 & \bf 1 \\ \bf -2 & \bf 1 \\ \bf -1 & \bf 1 \\ \bf -2 & \bf 1 \\ \bf -3 & \bf 1 \\ \bf -1 & \bf 1 \\ \bf -1 & \bf 1 \\ \bf -2 & \bf 1 \\ \bf -3 & \bf 1 \\ \bf -1 & \bf 1 \\ \bf -2 & \bf 1 \\ \bf -3 & \bf 1 \\ \bf -1 & \bf 1 \\ \bf -1 & \bf 1 \\ \bf -2 & \bf 1 \\ \bf -3 & \bf$ CISCO

![](_page_45_Picture_14.jpeg)

![](_page_45_Figure_3.jpeg)

本端视频显示为 PiP(画中画)。

您可能想要在会议期间不时激活本端 视频。例如,这可能是为了确保您始 终显示在屏幕上。

<span id="page-45-0"></span>![](_page_45_Picture_0.jpeg)

可能会发生本端视频挡住屏幕图像重 要部分的情况。因此,您可能想要移 动本端视频。

![](_page_45_Picture_7.jpeg)

## 为什么要移动本端视频?

<span id="page-46-0"></span>![](_page_46_Figure_0.jpeg)

![](_page_46_Picture_2.jpeg)

![](_page_46_Picture_3.jpeg)

![](_page_46_Picture_4.jpeg)

 $\begin{array}{c|c|c|c|c} \hline \textbf{.} & \textbf{.} & \textbf{.} \\ \hline \textbf{.} & \textbf{.} & \textbf{.} \\ \hline \textbf{.} & \textbf{.} & \textbf{.} \end{array}$ 

![](_page_47_Picture_0.jpeg)

## 关于设置

![](_page_47_Picture_80.jpeg)

![](_page_47_Figure_1.jpeg)

![](_page_47_Figure_2.jpeg)

<span id="page-47-0"></span> $\overline{\mathcal{L}}$ 

![](_page_47_Picture_3.jpeg)

![](_page_47_Picture_4.jpeg)

![](_page_47_Picture_5.jpeg)

限制可用设置。

您可以更改语言、铃声和音量,以及 查找设备信息等。

可用设置取决于您拥有的产品以及管 理员已启用的功能。

![](_page_47_Figure_12.jpeg)

![](_page_47_Figure_13.jpeg)

![](_page_47_Picture_14.jpeg)

![](_page_48_Figure_0.jpeg)

![](_page_48_Picture_1.jpeg)

 $\{0\}$ 

![](_page_48_Picture_2.jpeg)

思科在全球设有 200 多个办事处。思科网站 www.cisco.com/go/offices 中列有各办事处的地址、电话和传真。 美洲总部 Cisco Systems, Inc. 加州圣何塞 亚太总部 新加坡

Cisco Systems (USA) Pte. Ltd.

欧洲总部 Cisco Systems International BV Amsterdam, 荷兰

![](_page_48_Picture_8.jpeg)